# Let's Chat Instagram Reels

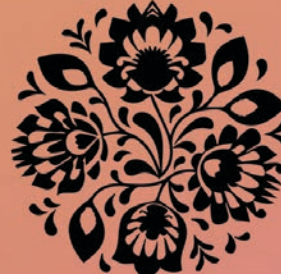

HALEE SPRINKLE CZECH YOURSELF MARKETING NOV. 19 · 6PM

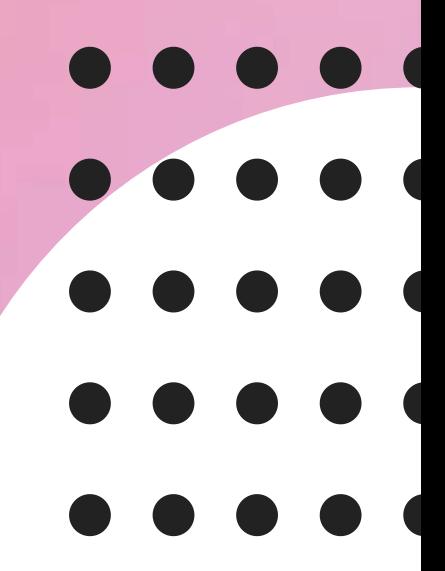

# Today 's Line Up

- About Me
- Let's Get REEL Basic
- Toolbox
- Create & Edit
- Tips
- Resources
- Q&A

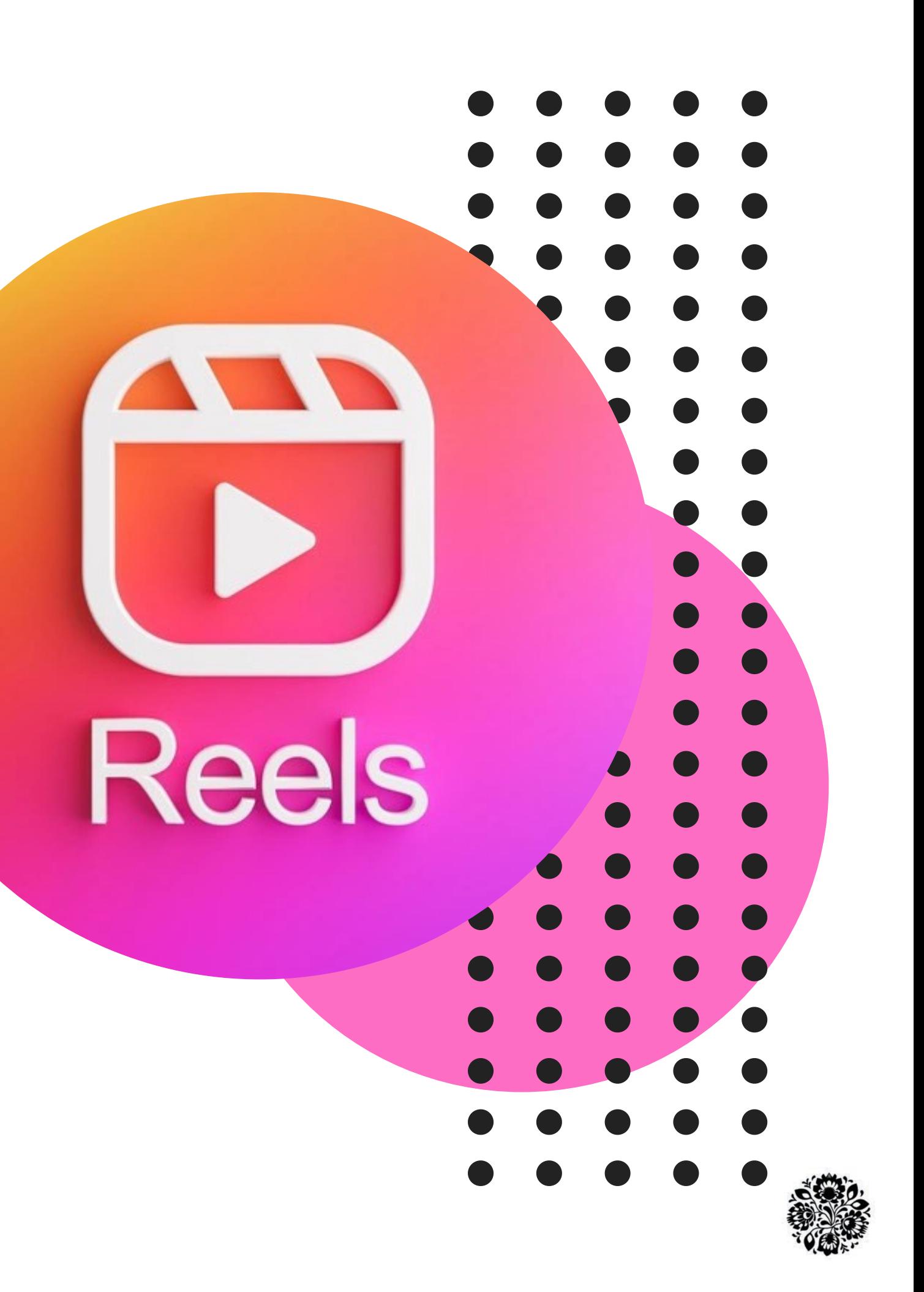

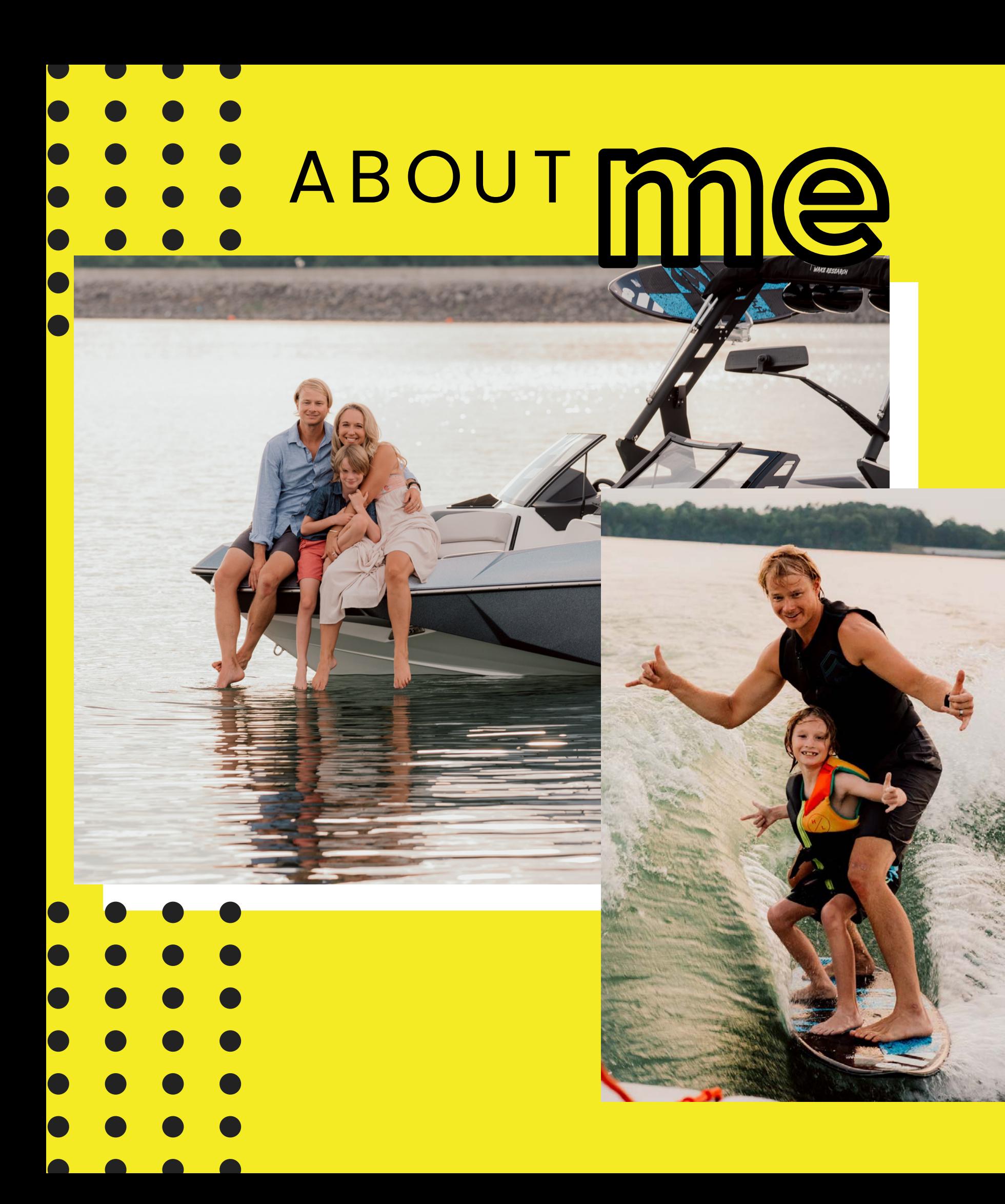

#### WIFE, MOM, CATMOM, TRAVELER, ENTREPRENEUR, M A R K E T I N G A L C H E M S I T, **CONNECTOR**

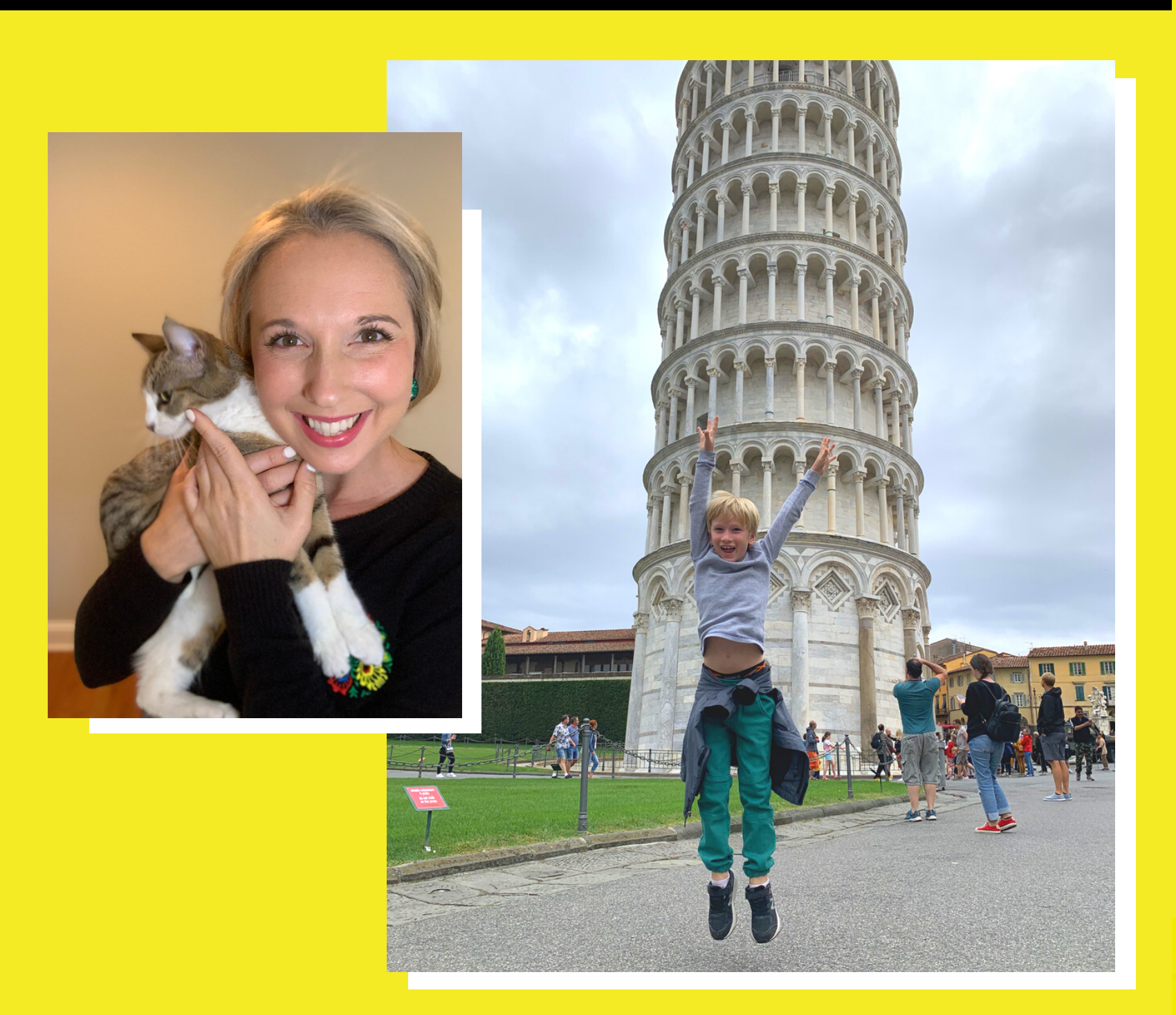

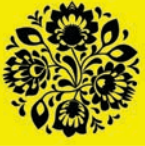

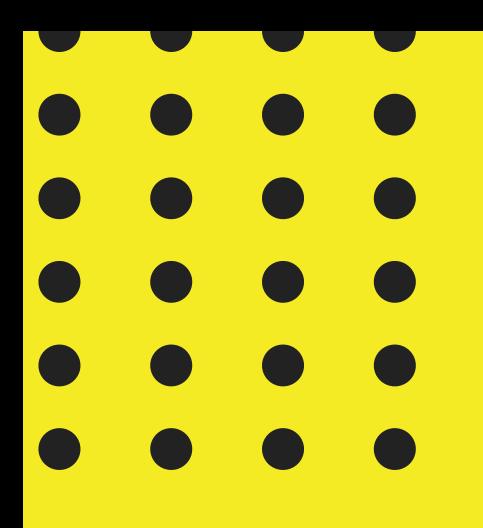

# Let's Get REEL Basic

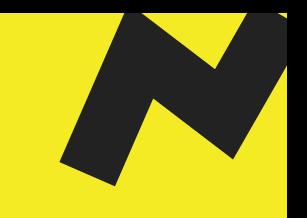

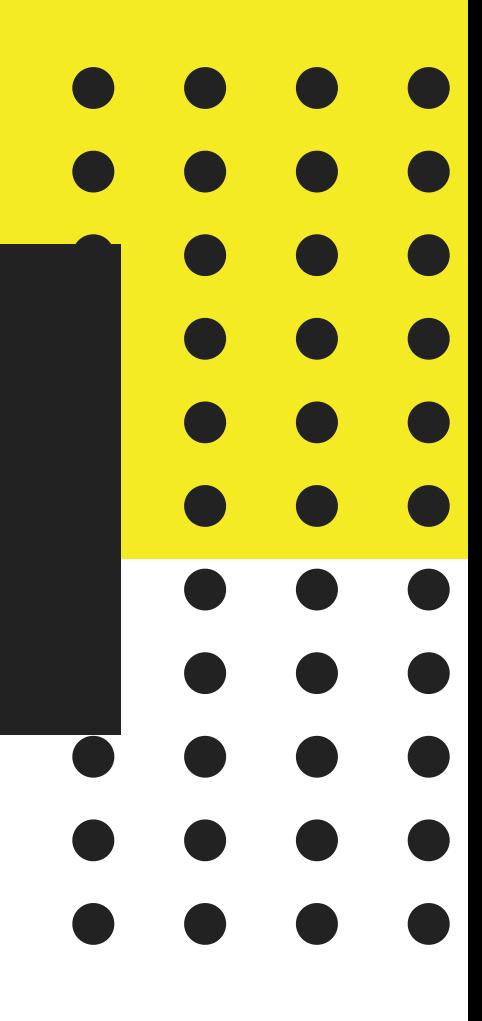

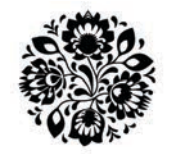

#### This is the "Reels" Icon:

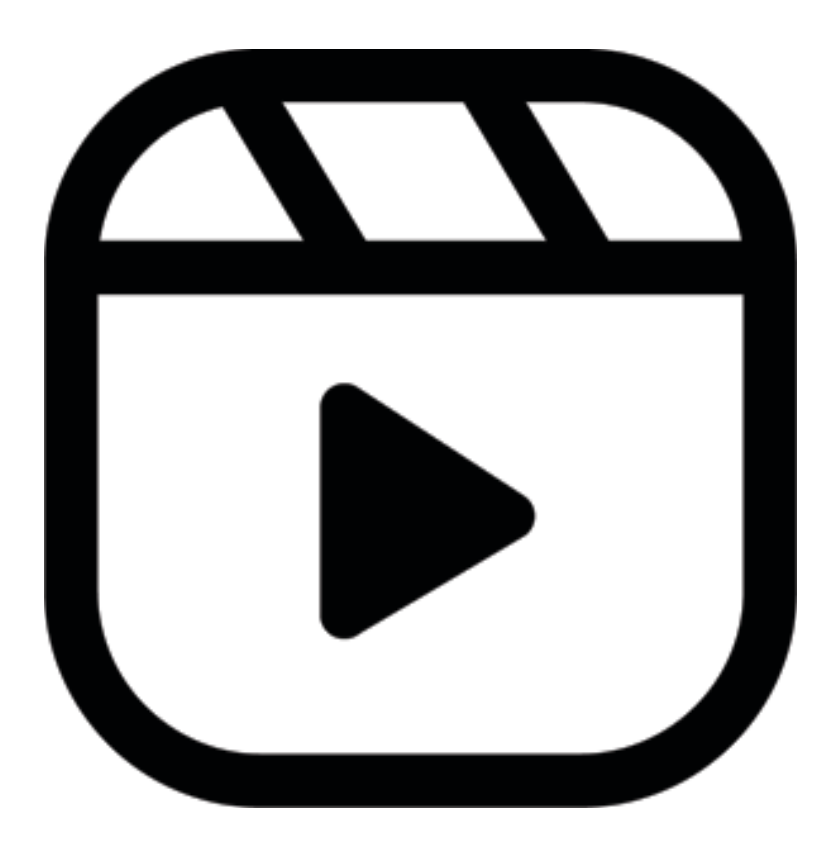

#### Home Screen Your Page.

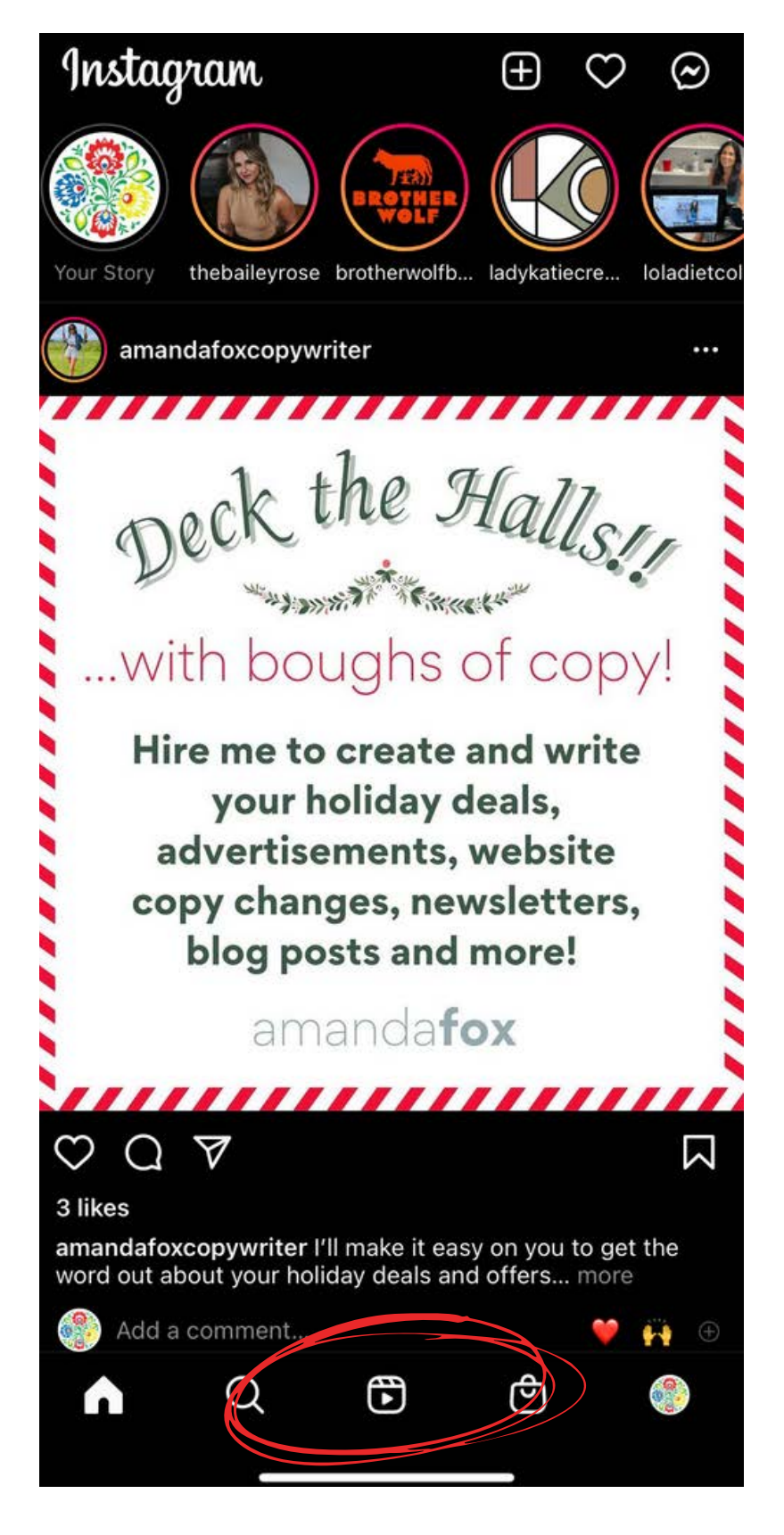

#### czech\_yourself\_marketing  $\vee$   $\oplus$   $\equiv$

#### **Professional Dashboard**

Tools and resources just for businesses.

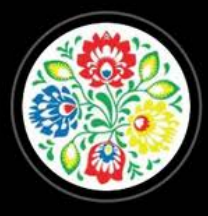

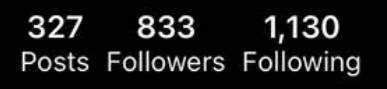

#### **Czech Yourself Marketing**

Entrepreneur

My passion is helping business owners & nonprofit leaders streamline their marketing efforts - Mktg Consultation, Social Media Mgmt, Brand Strategy. www.czechyourselfmarketing.com/linktree

408 Ebenezer Road, Knoxville, Tennessee

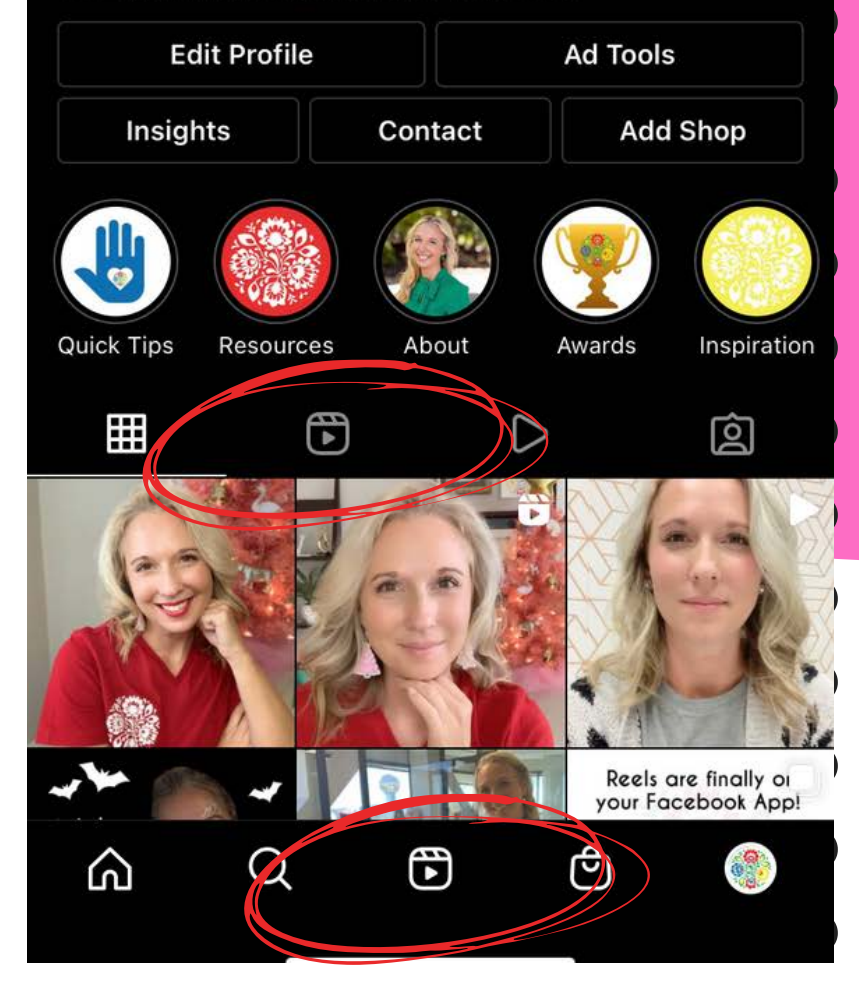

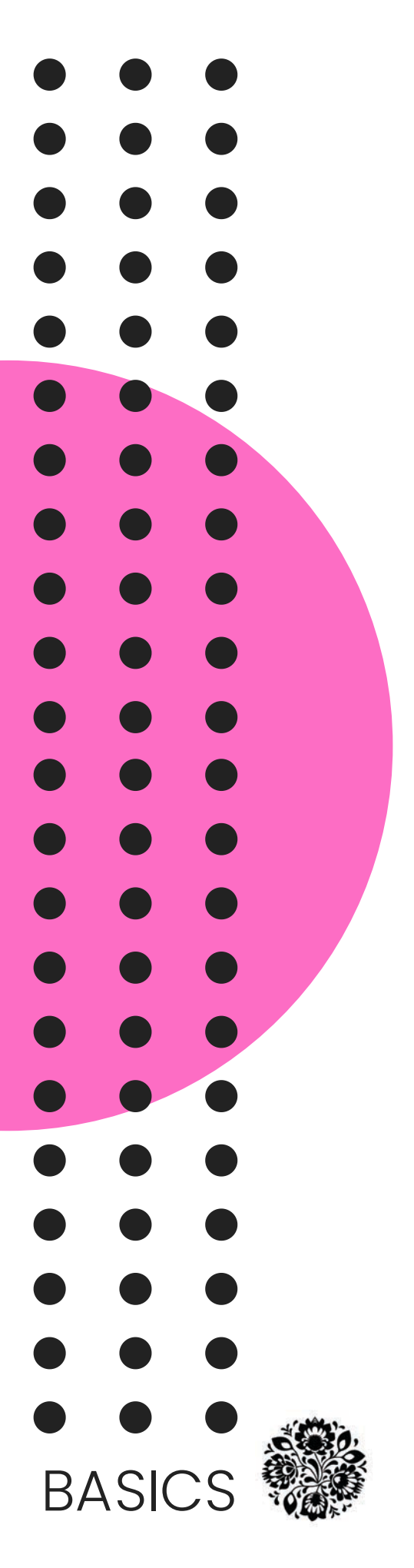

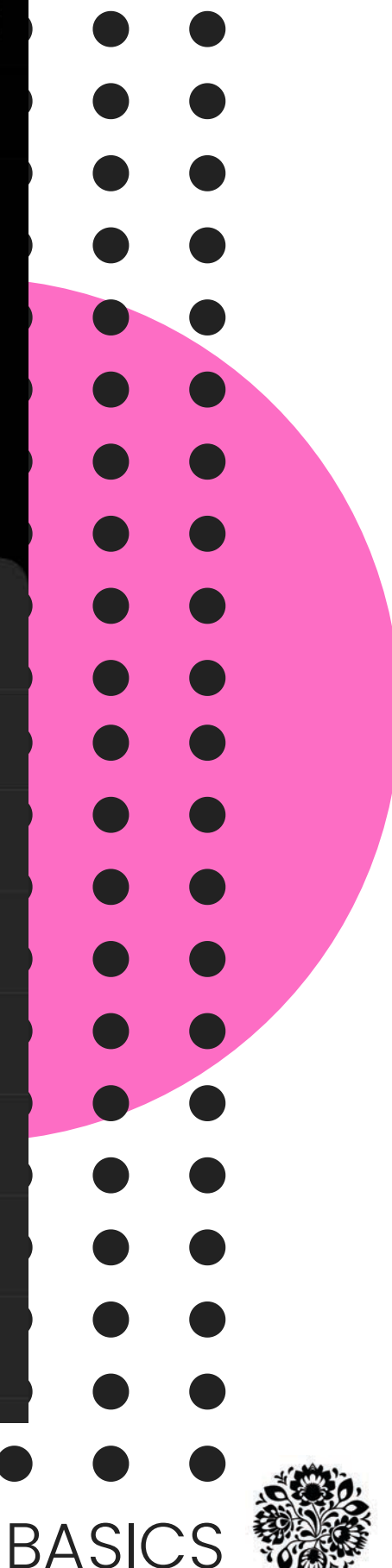

#### Ready to Create? Here's where to start.

Plus sign in upper right corner Choose Reel

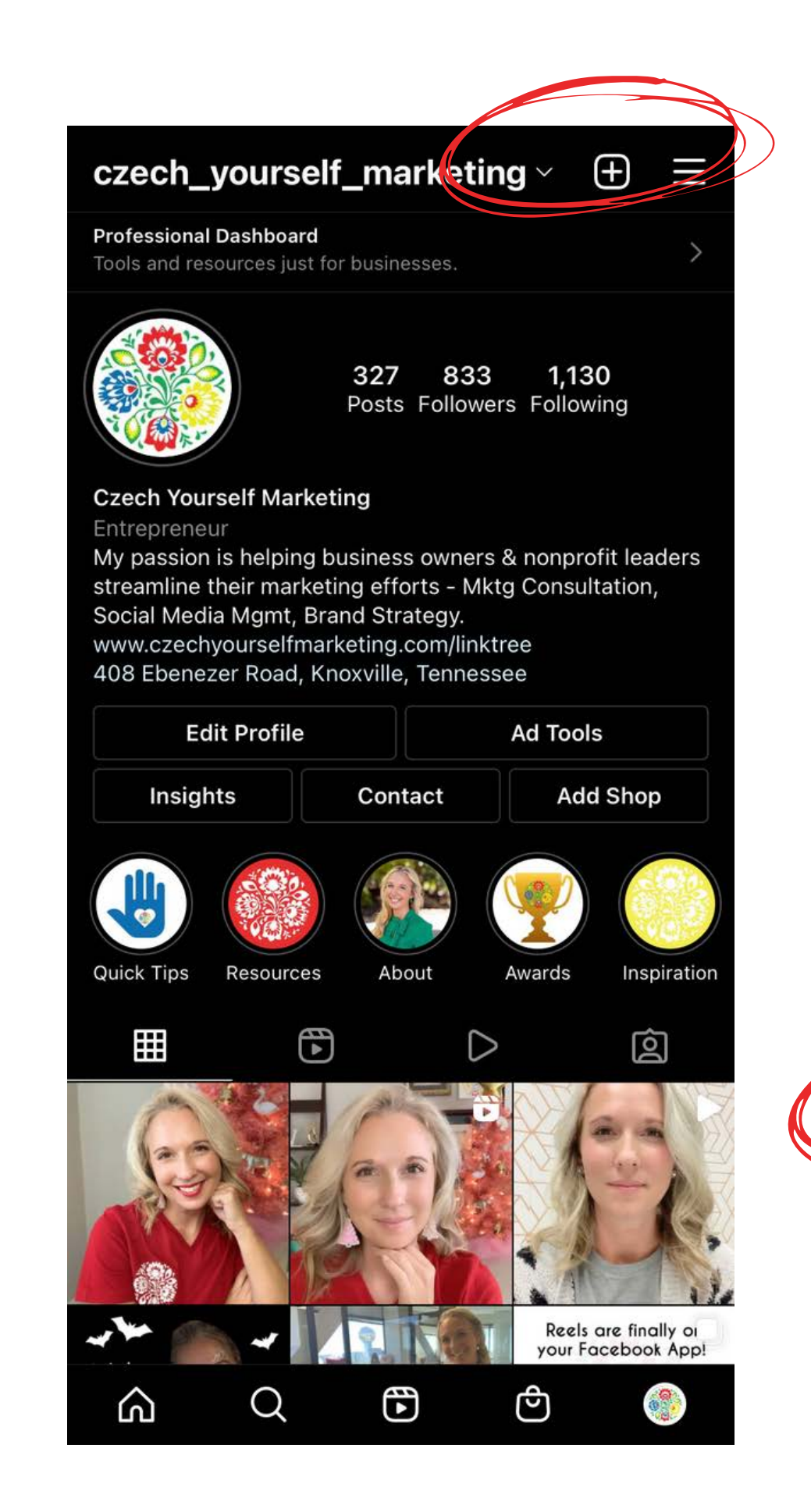

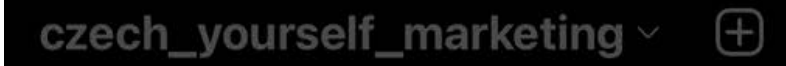

Professional Dashboard

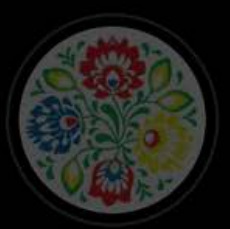

833 1,130 327 Posts Followers Following

**Czech Yourself Marketing** My passion is helping business owners & nonprofit leaders streamline their marketing efforts - Mktg Consultation, Social Media Mgmt, Brand Strategy.

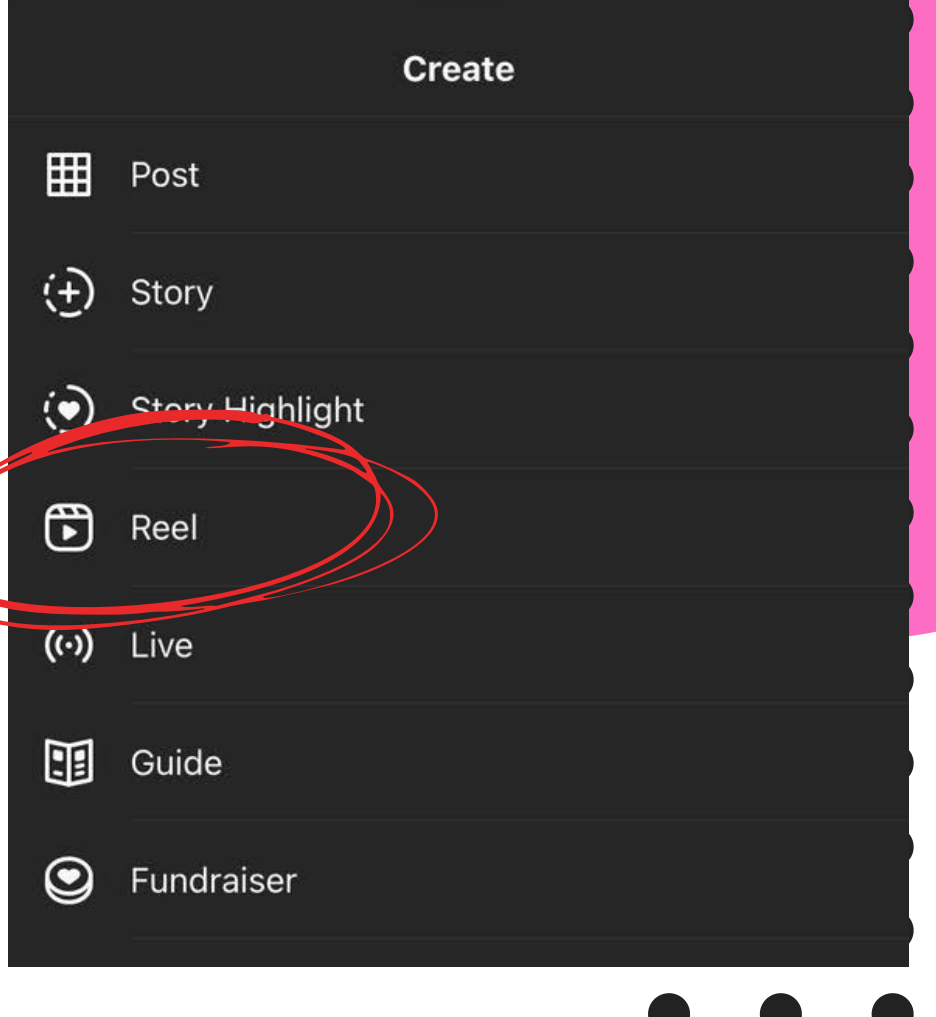

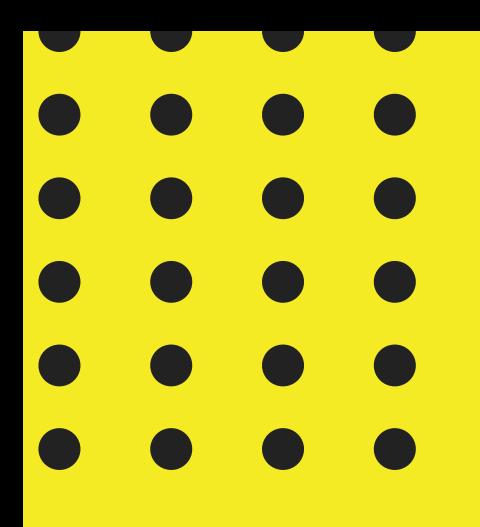

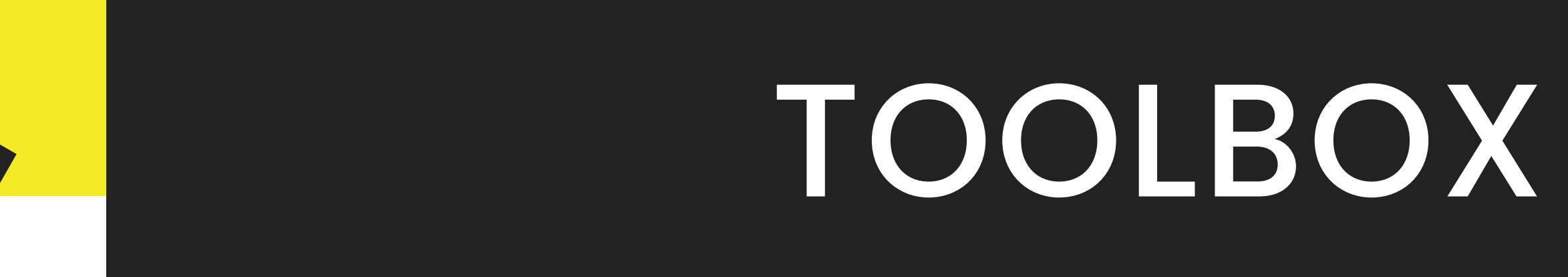

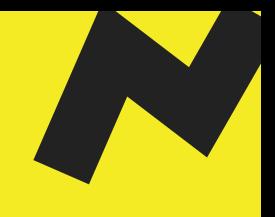

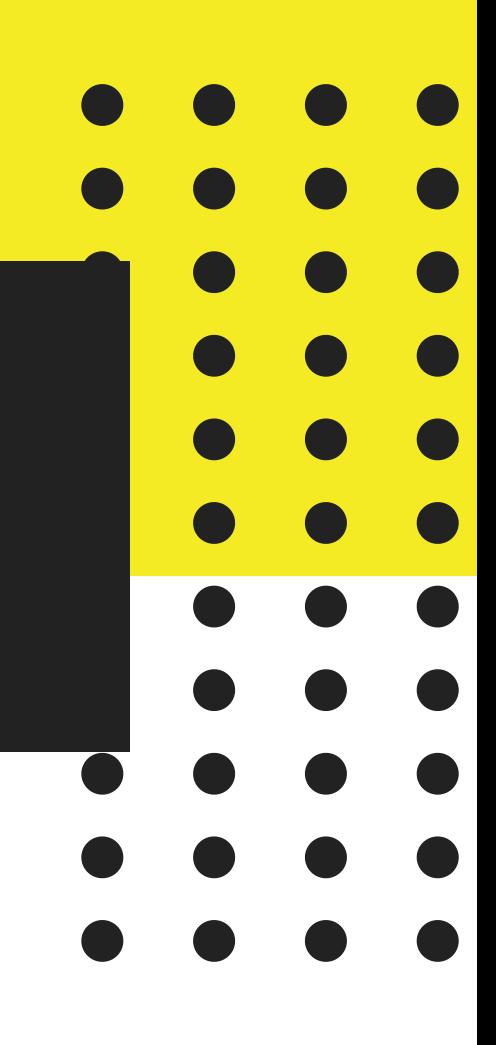

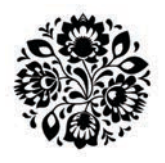

TOOLBOX

Audio Length Speed

**Effects** 

Timer

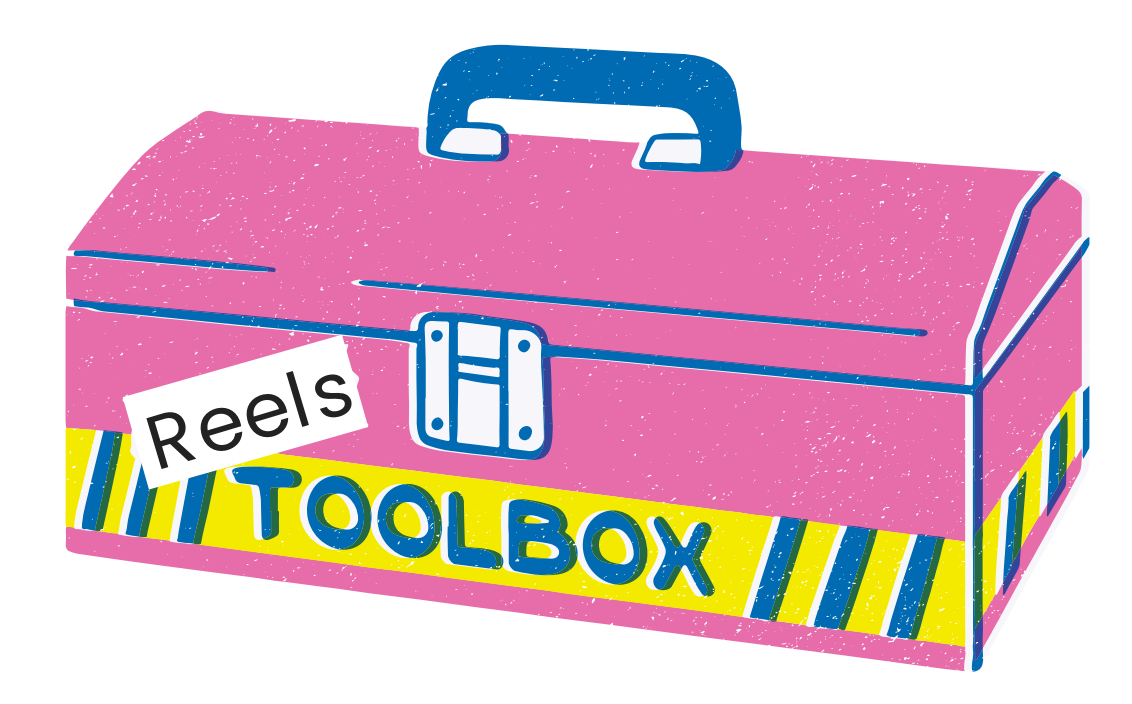

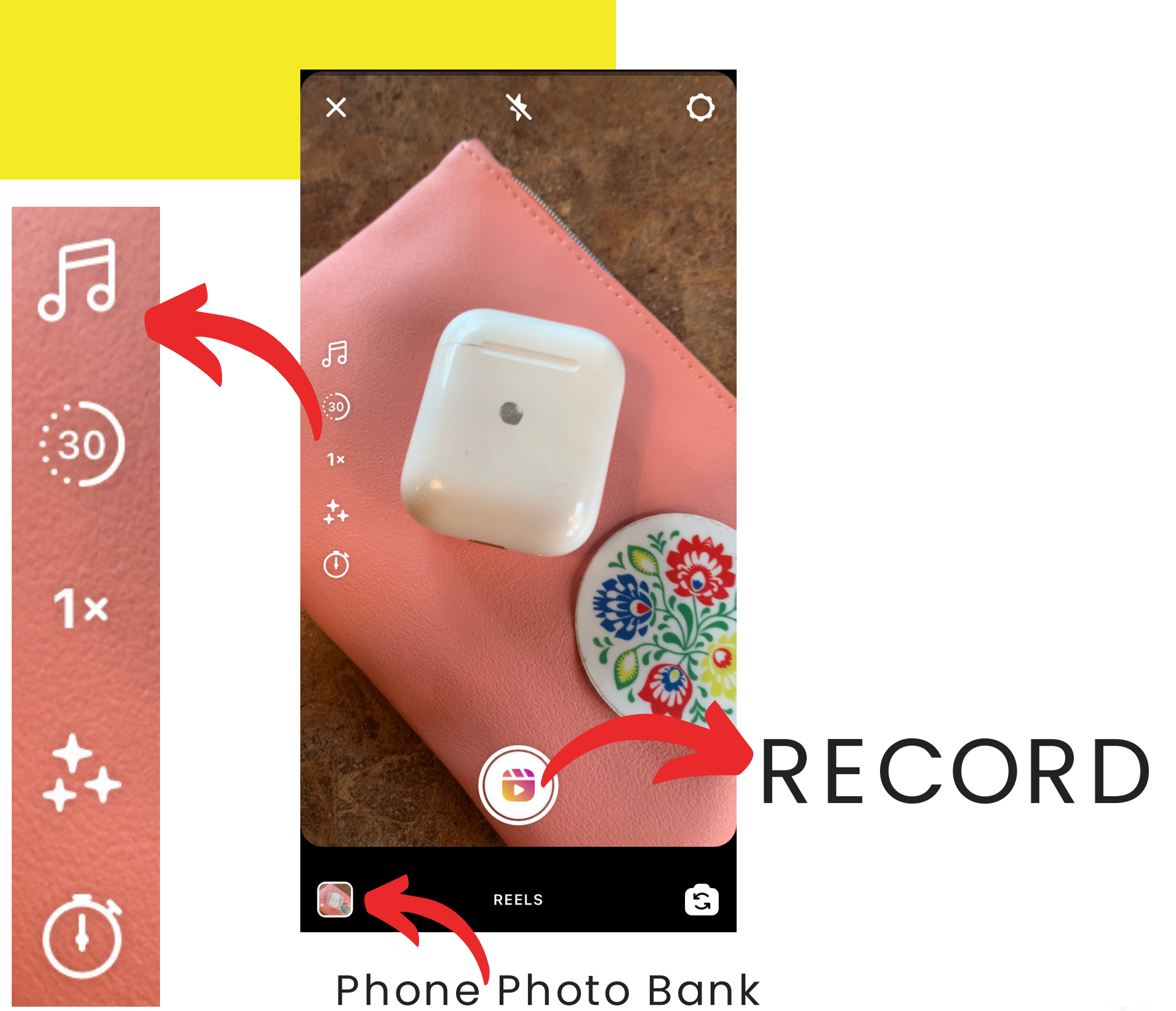

**TOOLBO** 

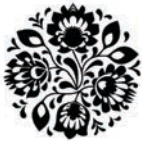

AUDIO

- Search
- · ISaved
- Blocked from Trending Audio?
- How do I save Audio
	- I want to use?

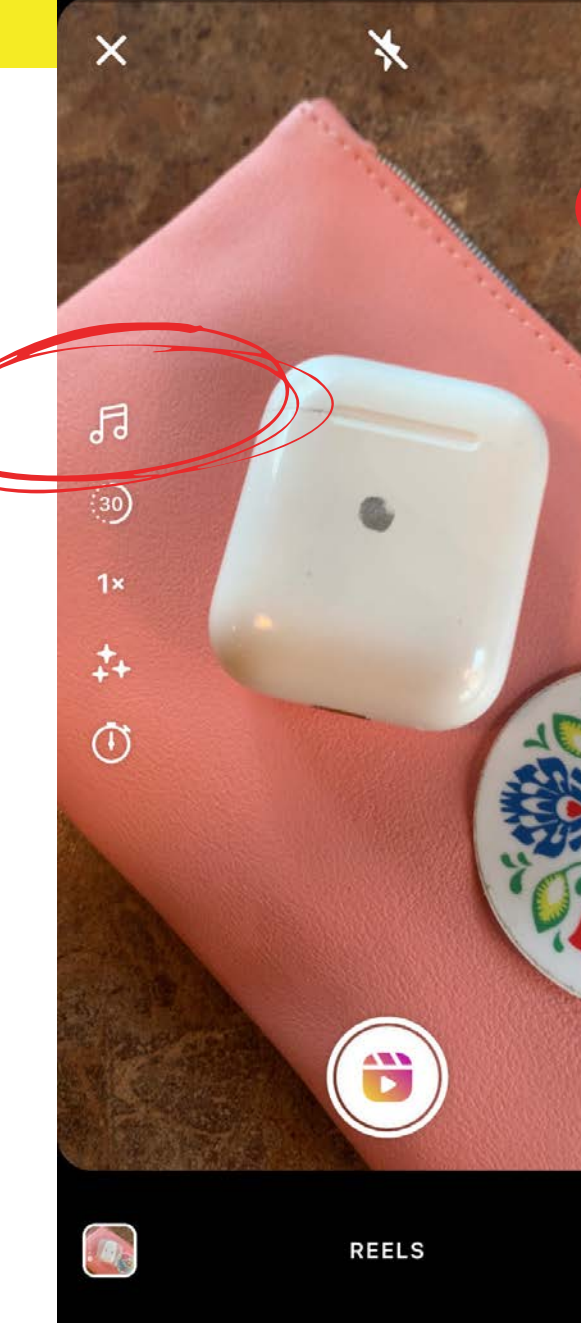

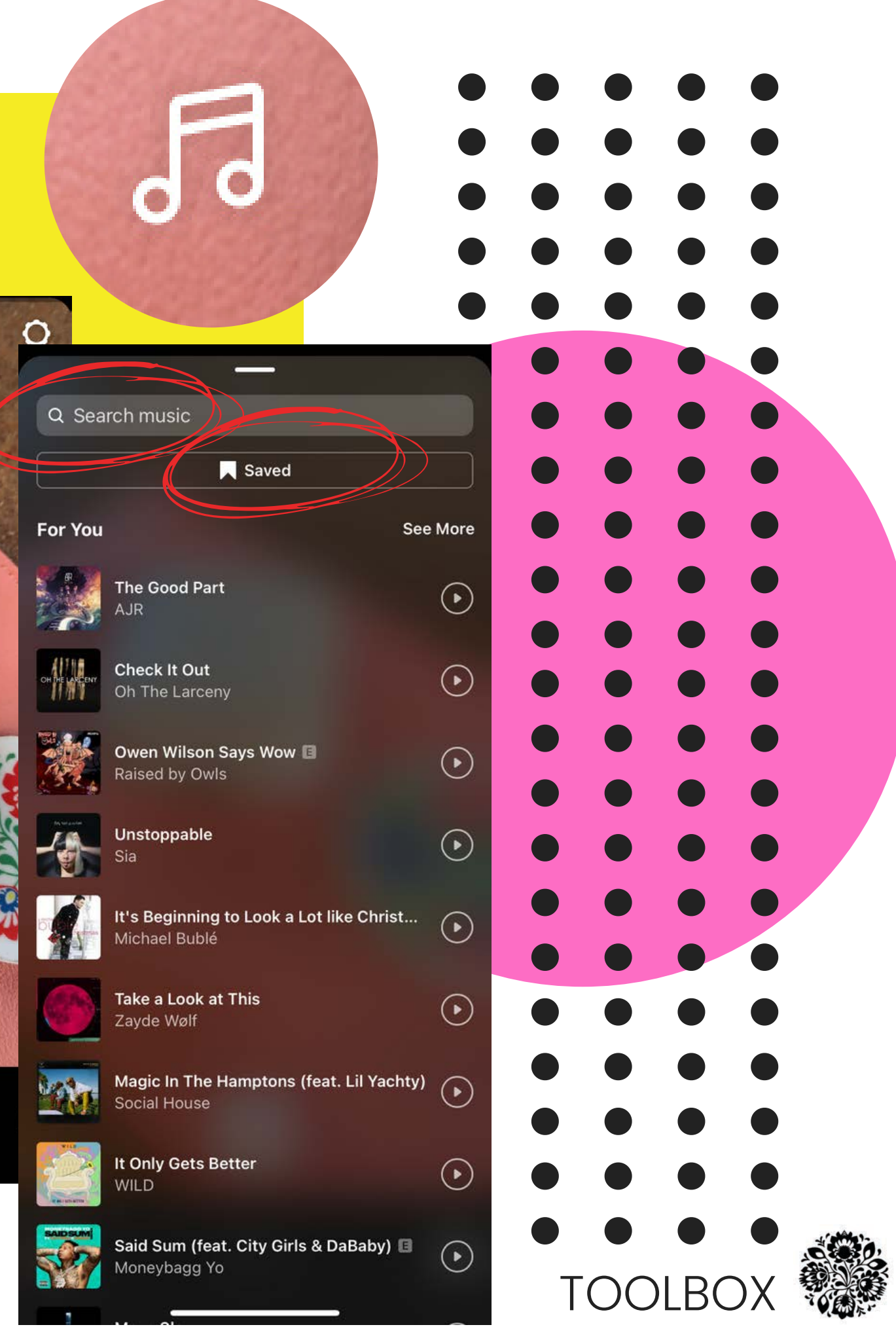

### AUDIO - How To Save

- Click the Audio text at the bottom of the Reel
- Select "Save Audio"
- "Use Audio" is also an option!

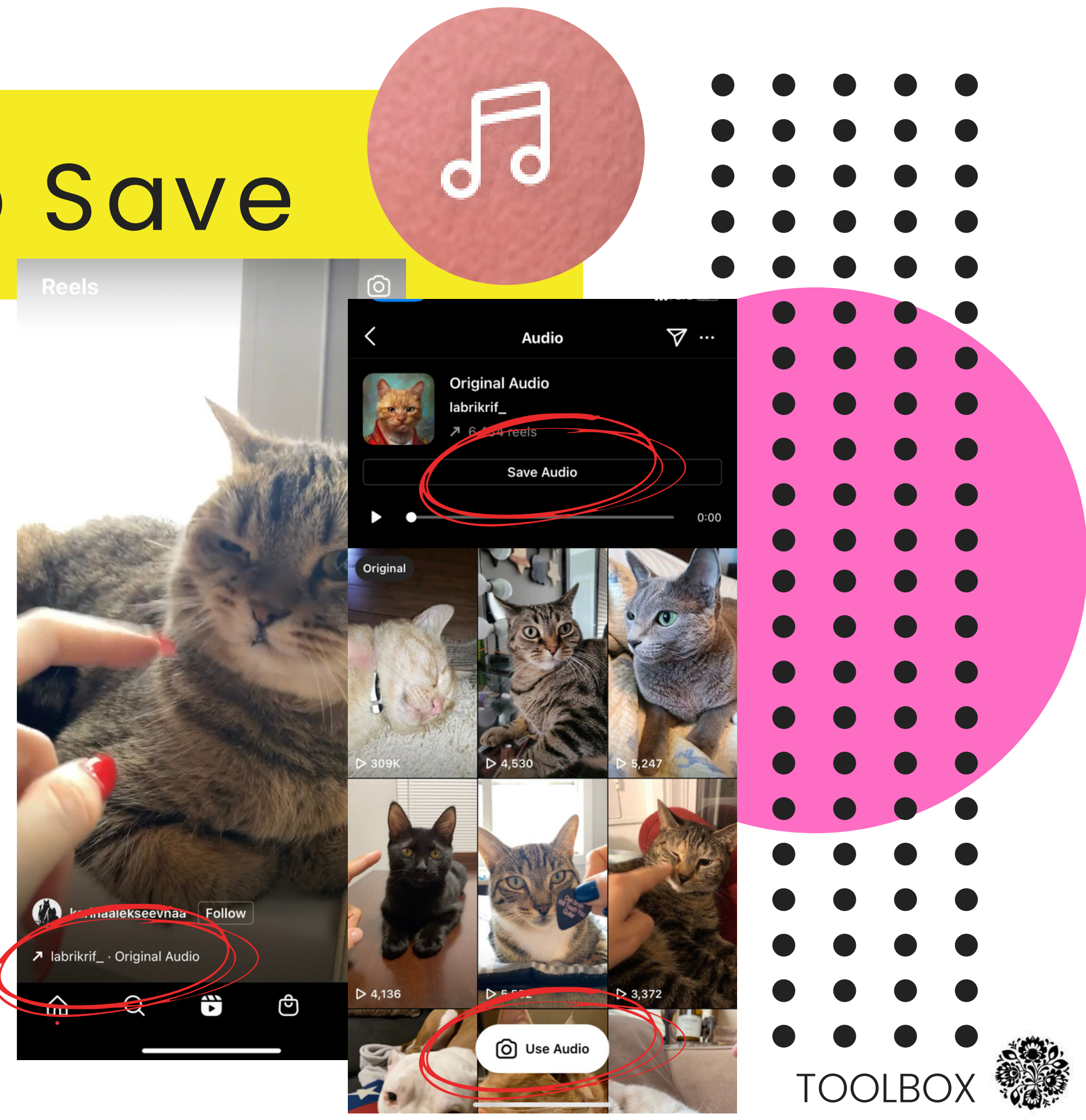

## AUDIO - Tr

#### Edit Profile>

#### Category>

#### choose

"Entrepreneur"

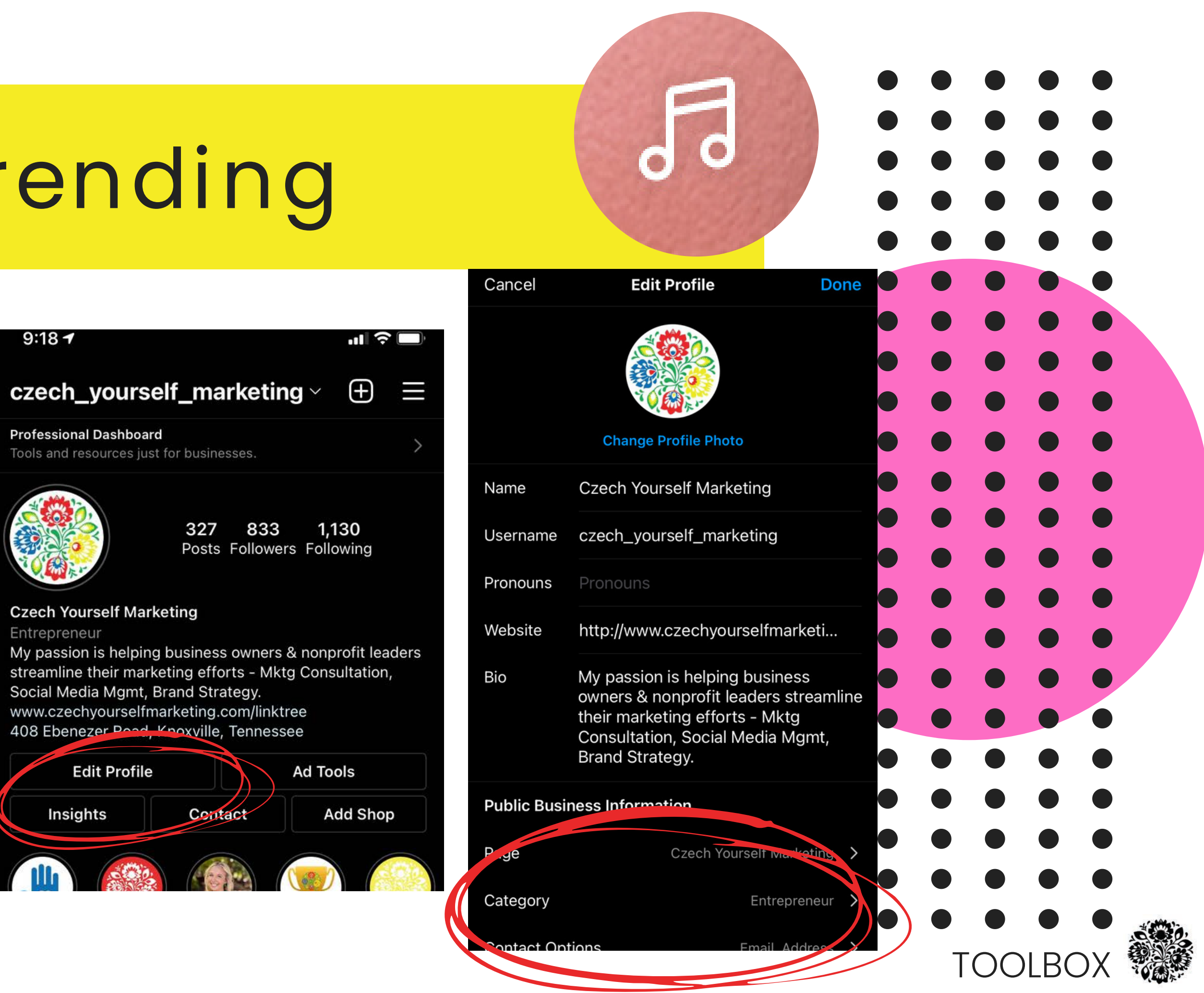

#### LENGTH

- 3 Options Currently:
	- 15sec
	- 30sec (default)
	- 60sec  $\bigcirc$
- Some Audio is already a set length

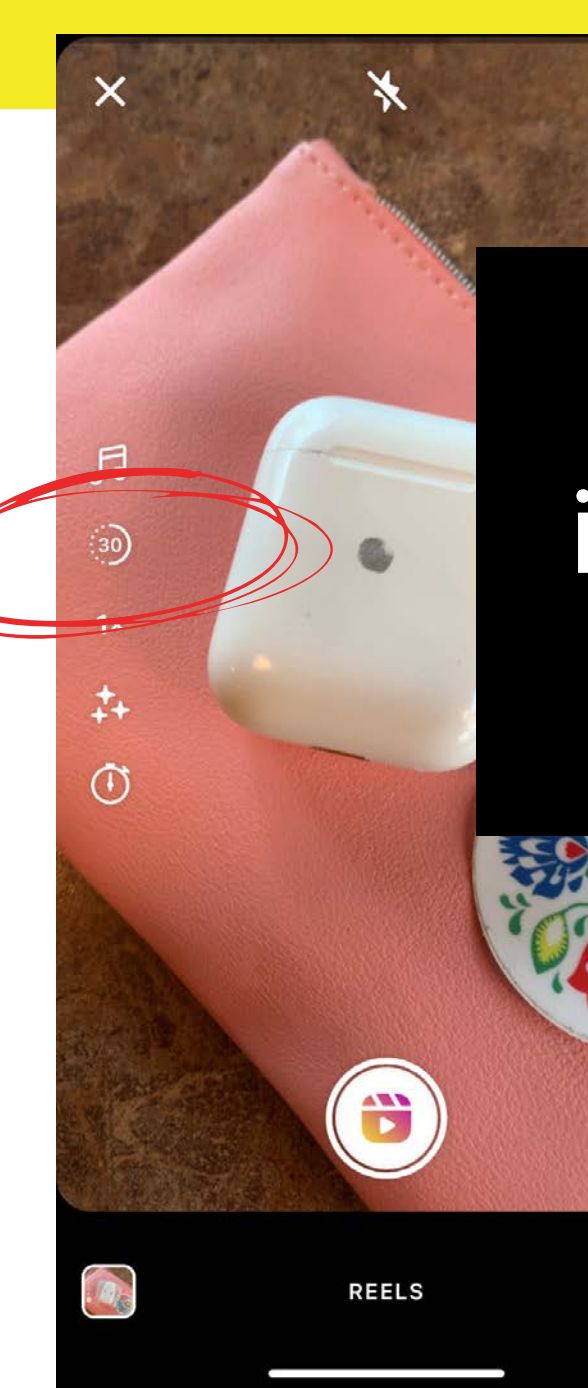

#### By clicking the 30 icon it will change to 15s or 60s

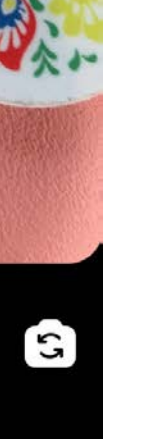

O

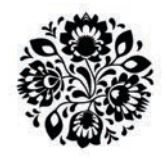

TOOLBOX

#### SPEED

- 2x-4x makes it FASTER
- .3x-.5x makes it

#### SLOWER

Must record in app to use this tool

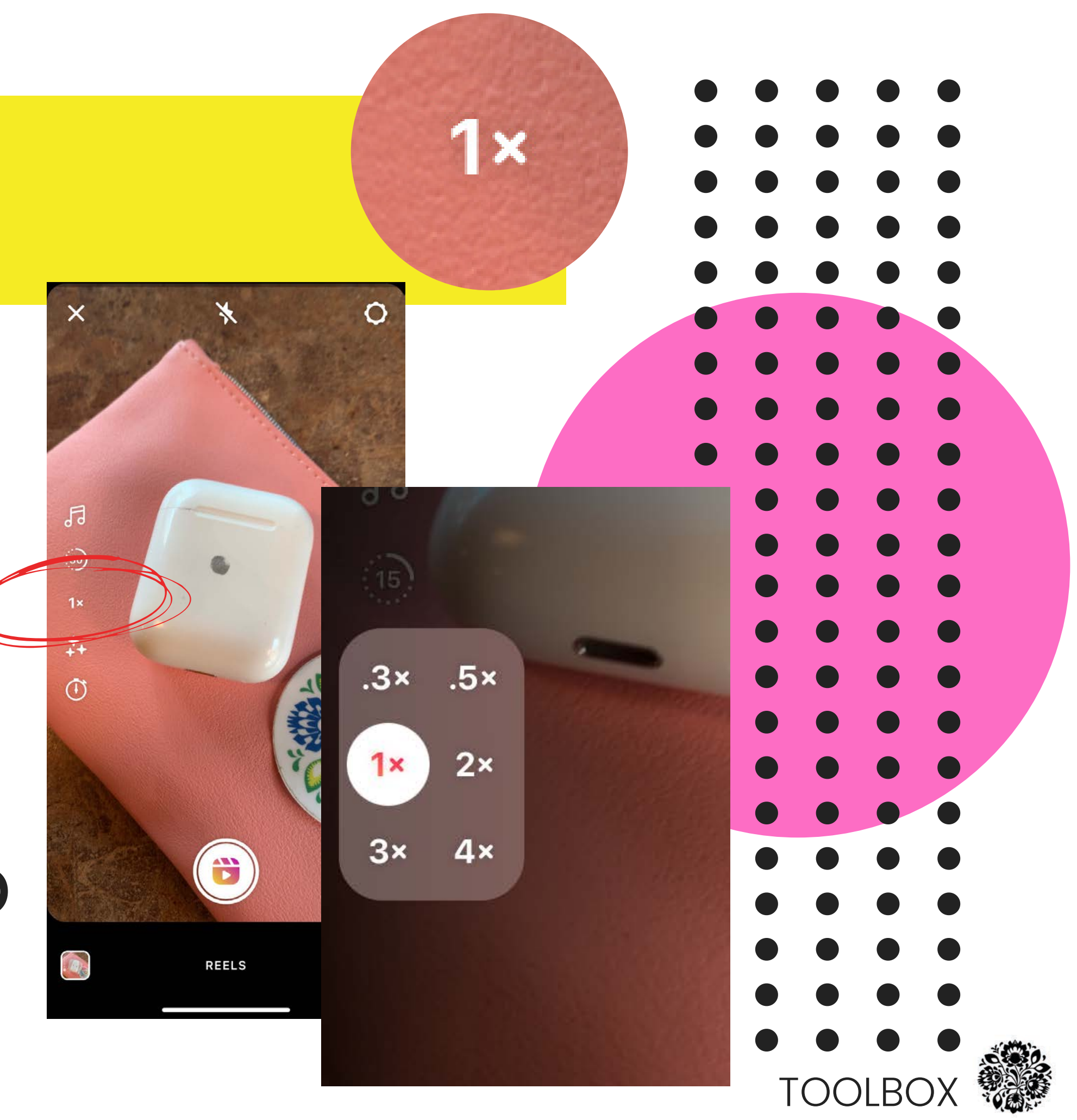

# EF FECTS/FILTERS

- **Filters**
- Voice Effects
- Green Screen
- TABs:
	- o Trends
	- Reels
	- Appearance

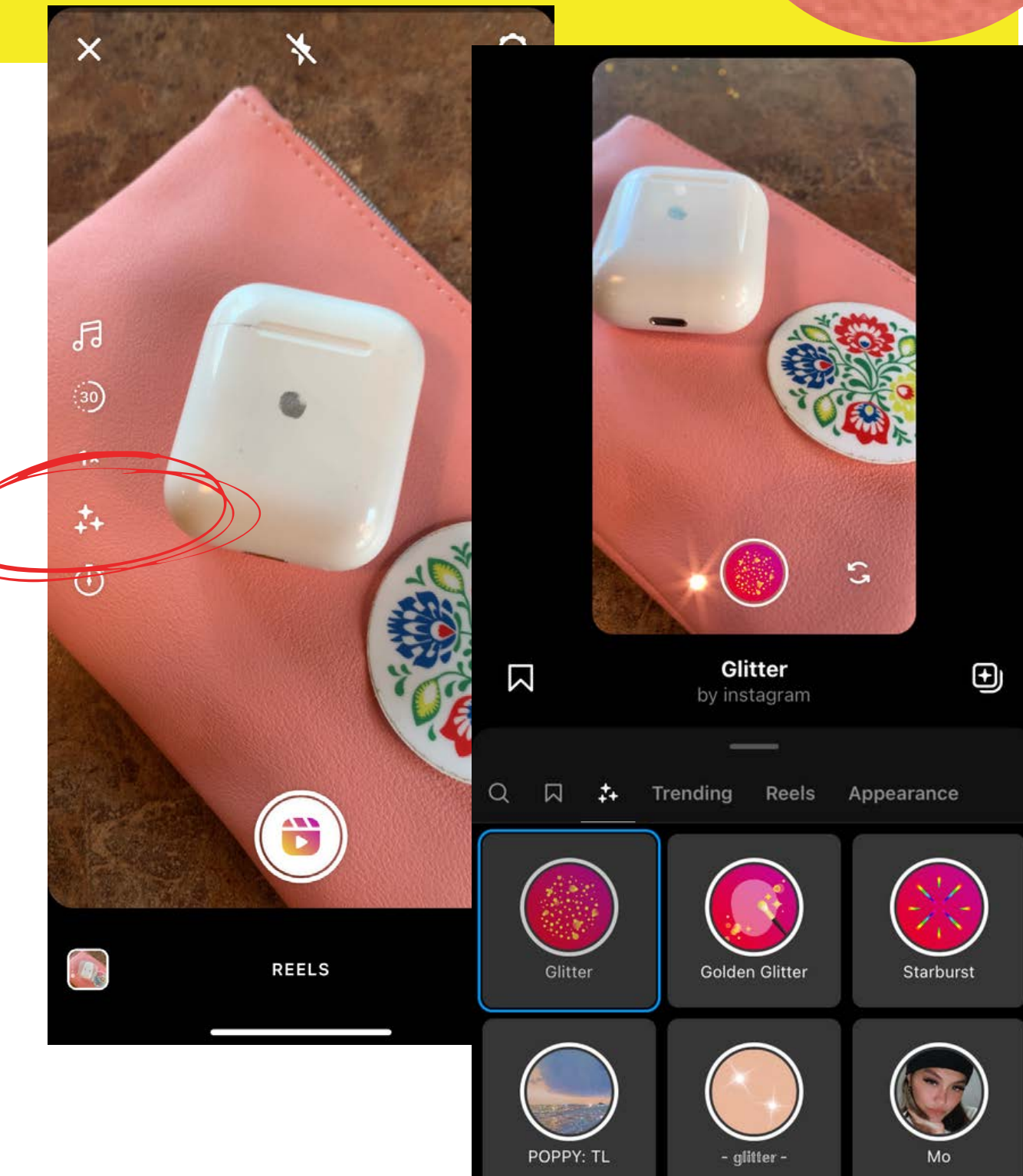

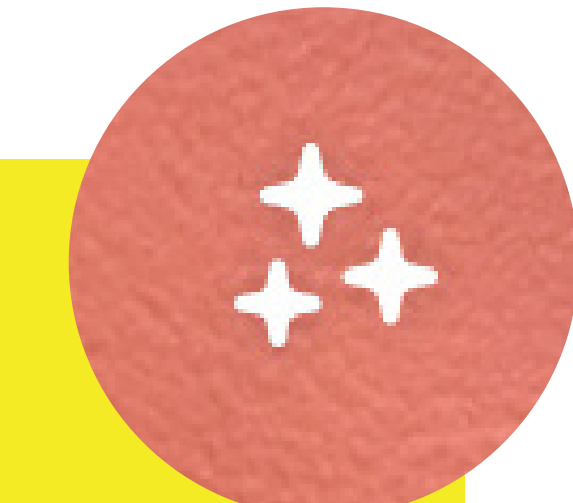

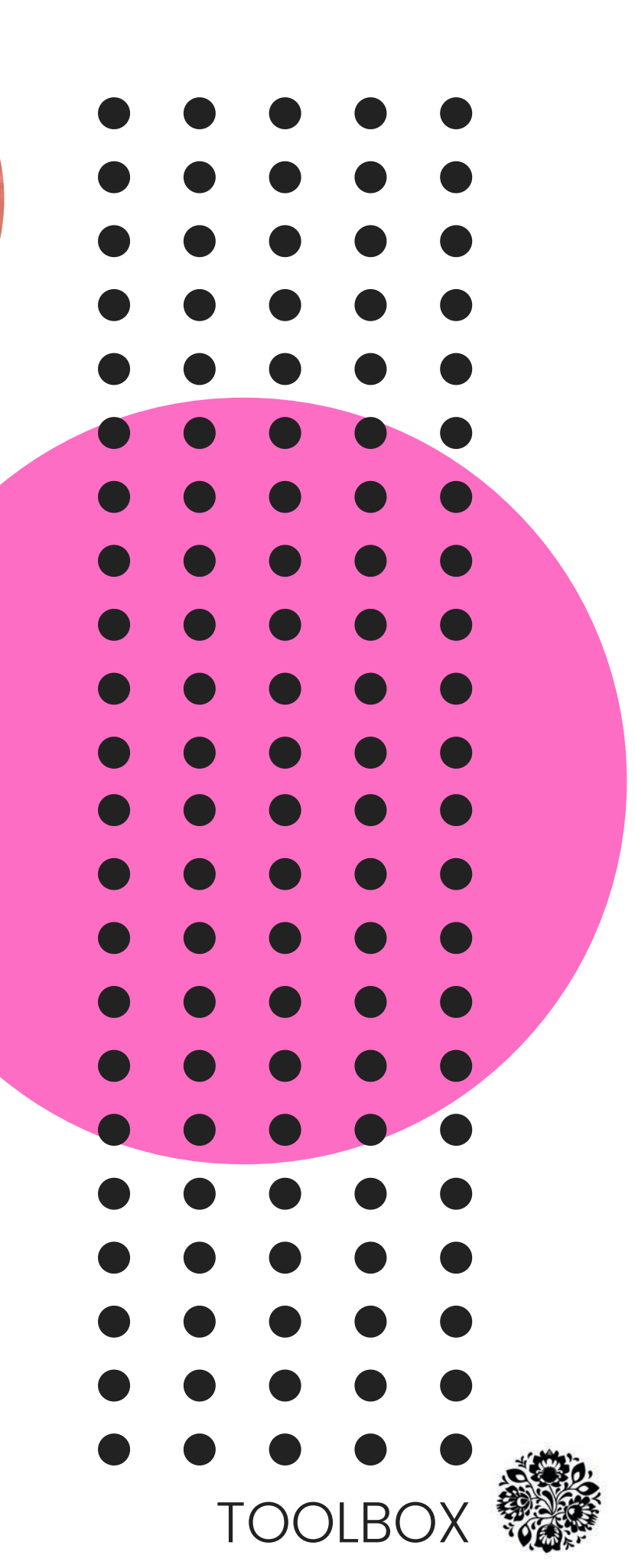

#### TIM ER

• Set to 3 or 10 seconds to get in place before recording starts

#### YOUR BEST FRIEND!

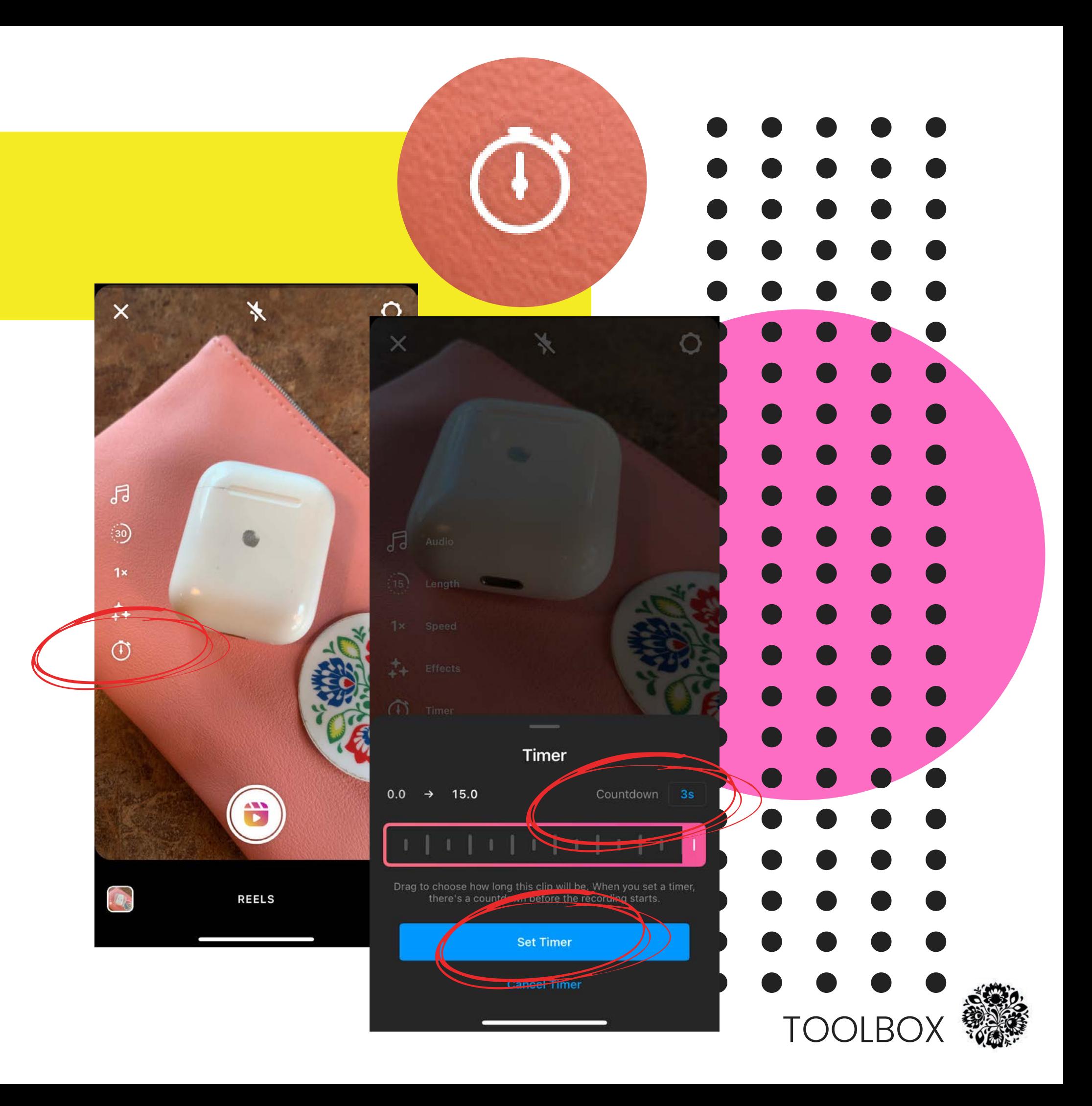

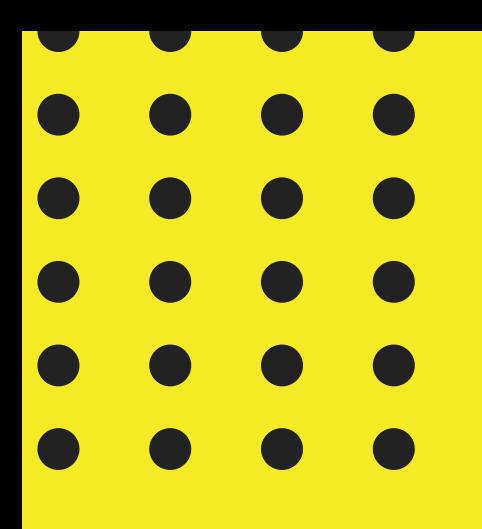

# CREATE & EDITS

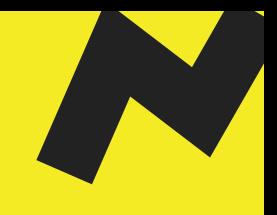

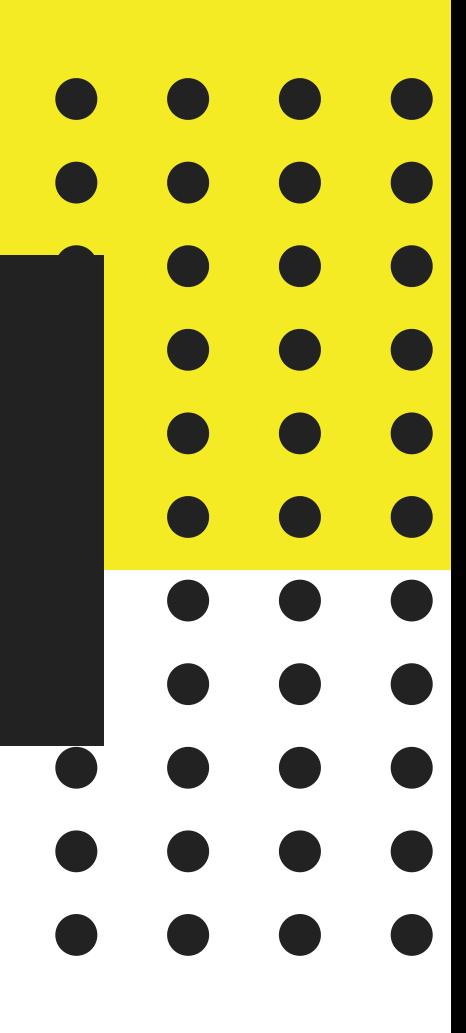

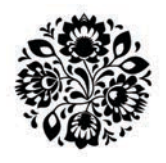

### ALIGN

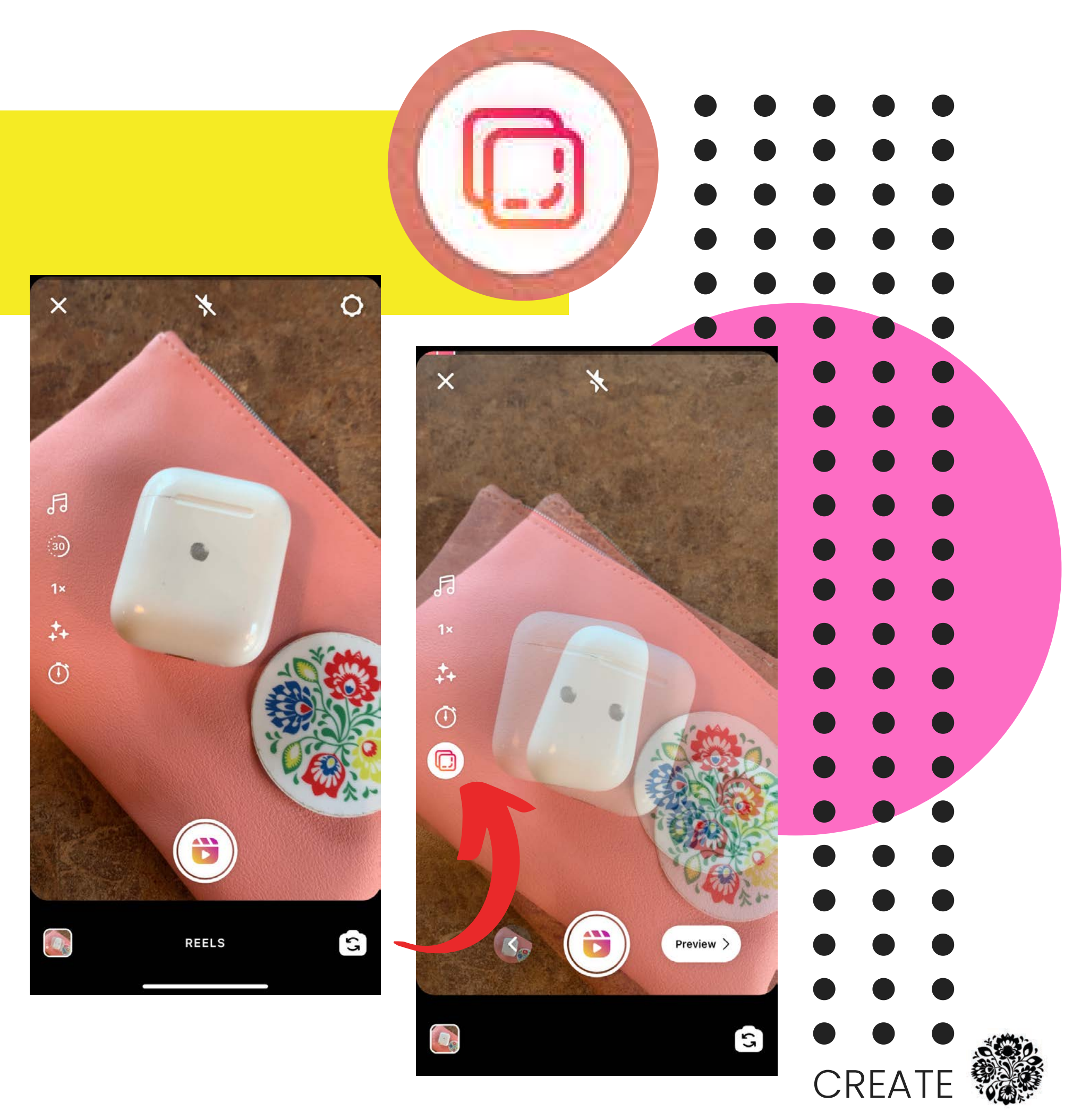

- When creating transitions the ALIGN tool is your best tool!
- It will appear once you take the first image/video segment.

# TRIM/EDIT

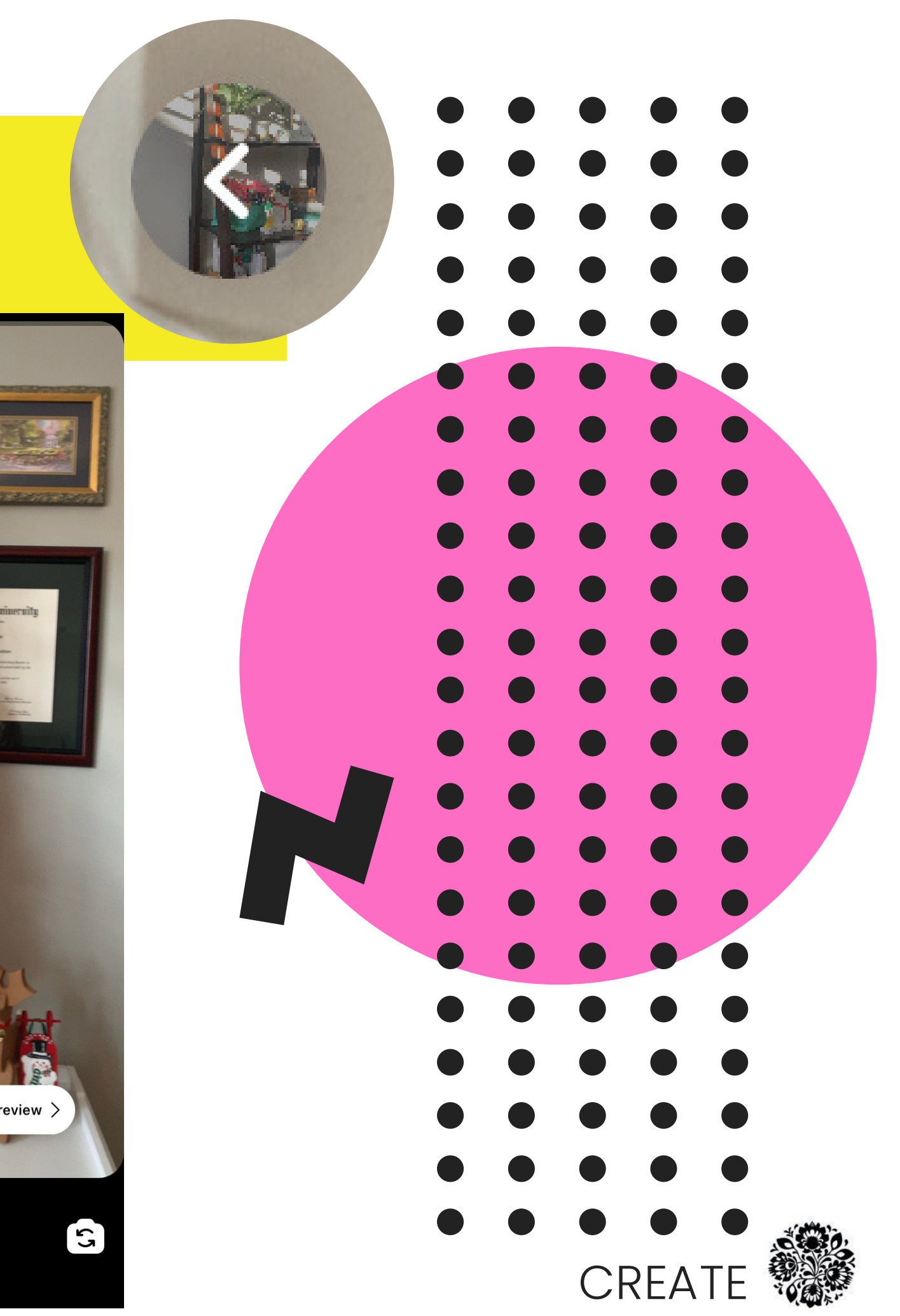

Once you add an image( s) , video( s) or record natively you will see a new icon appear to the left of the record button.

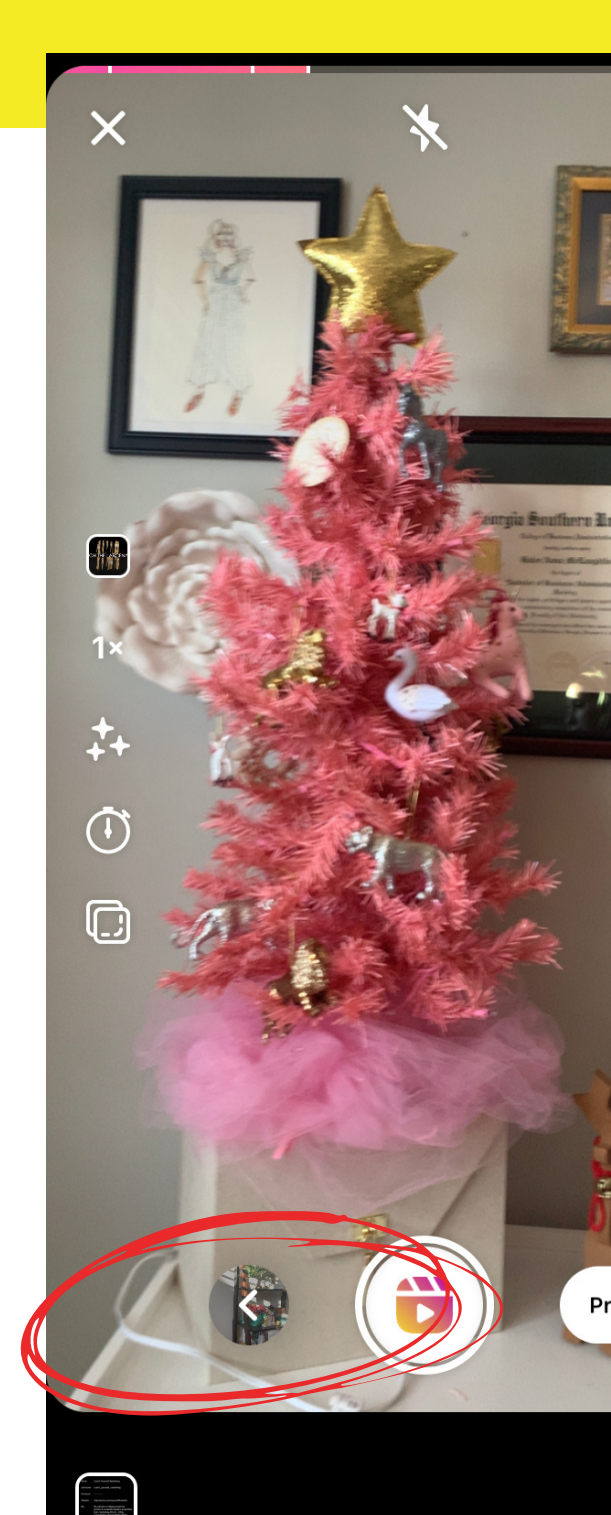

## TRIM

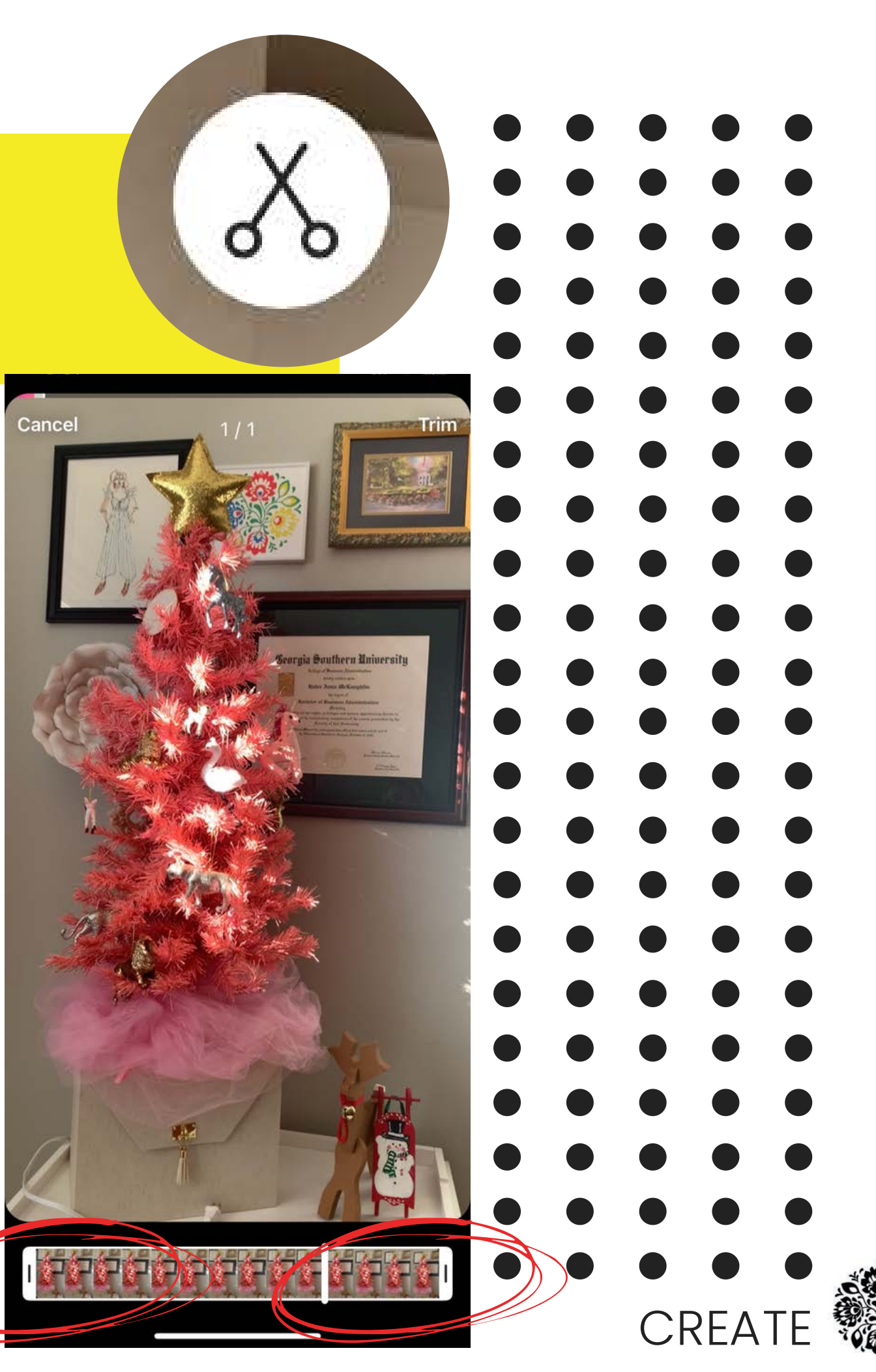

You will see your content appear which you can individually trim o Simply move the outer white edges in to trim from either end

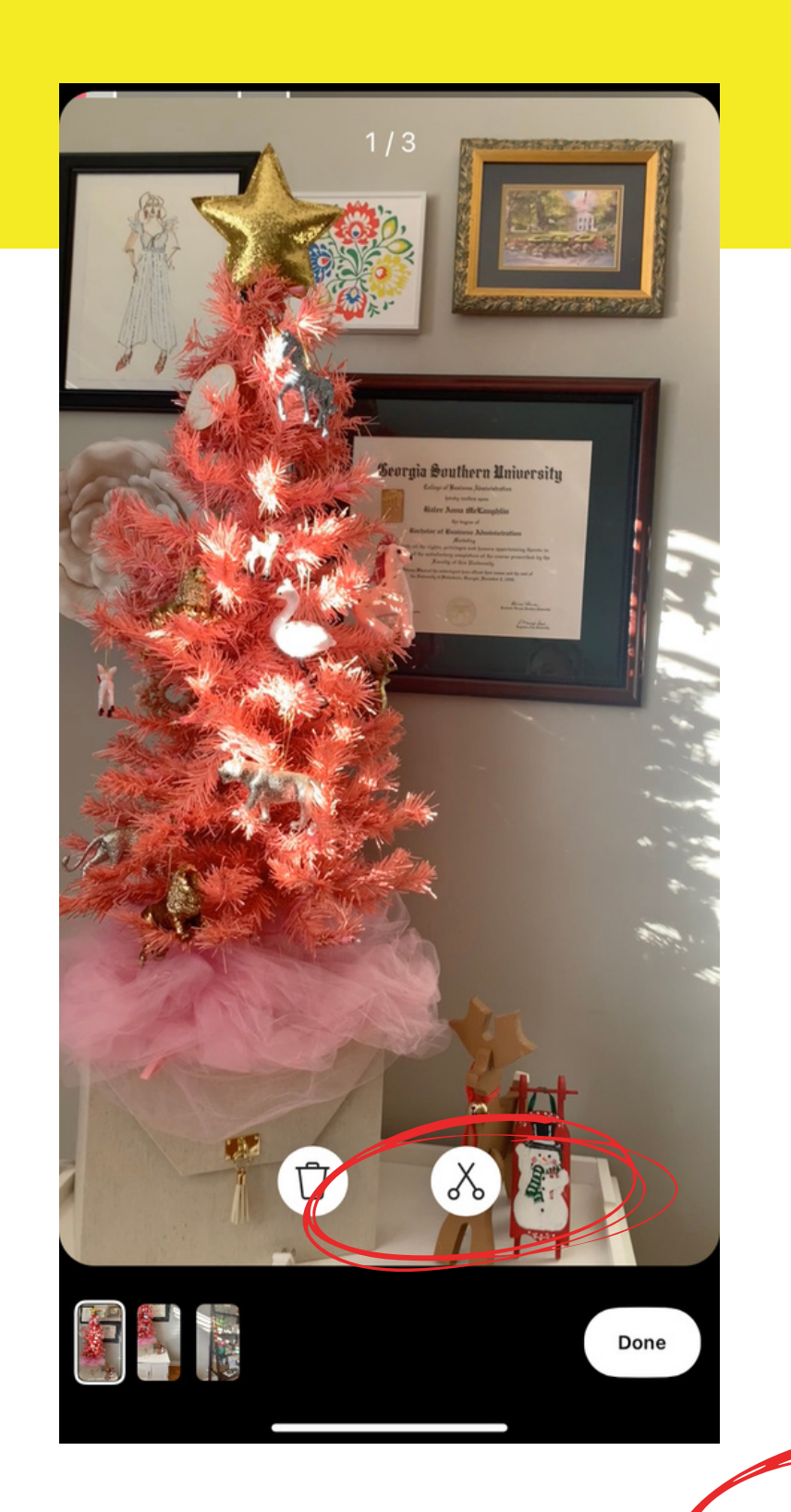

PREVIEW

- Once you add images/video you will see "Preview" icon appear.
- Here you can add stickers/text overlay/and preview your creation thus far!

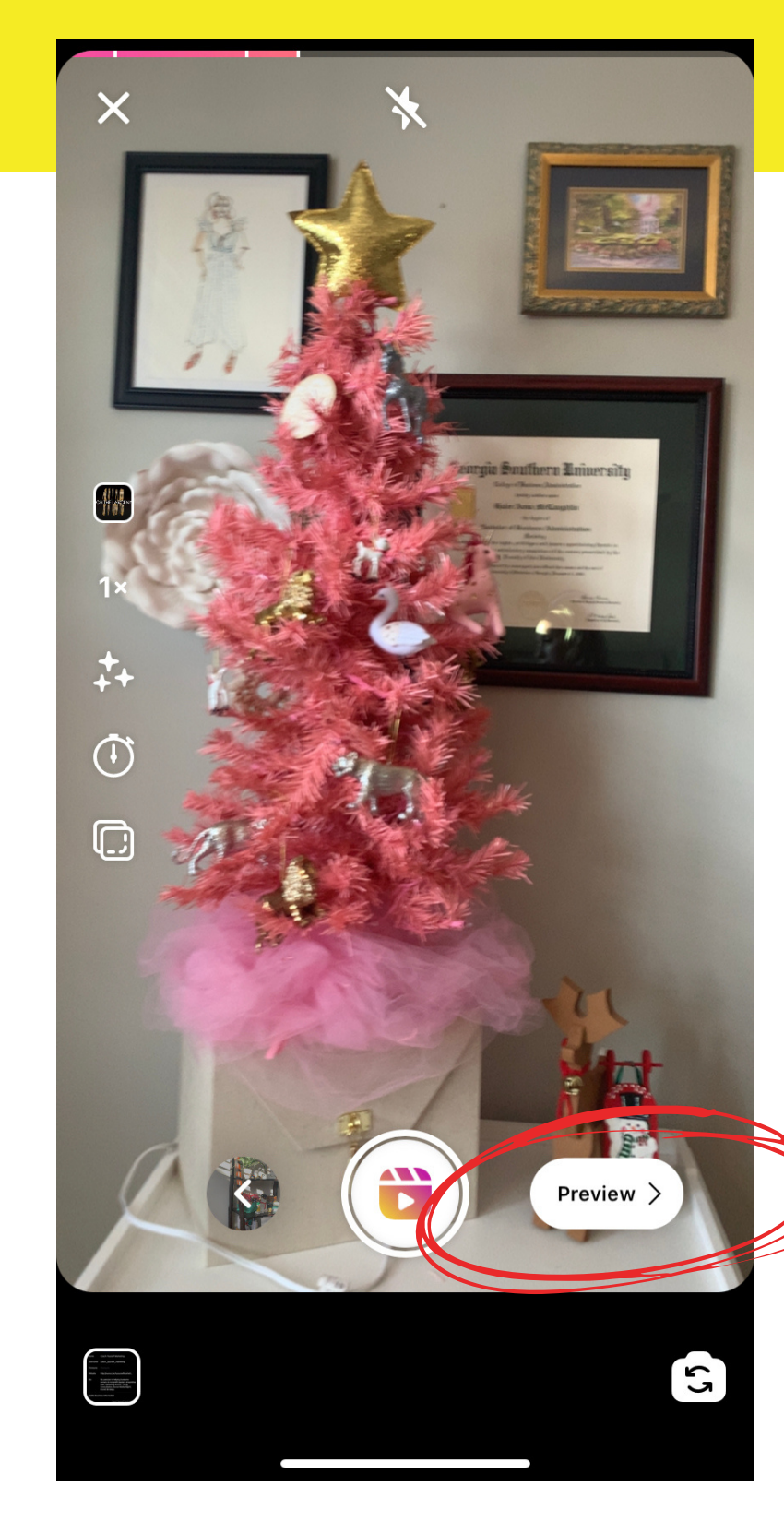

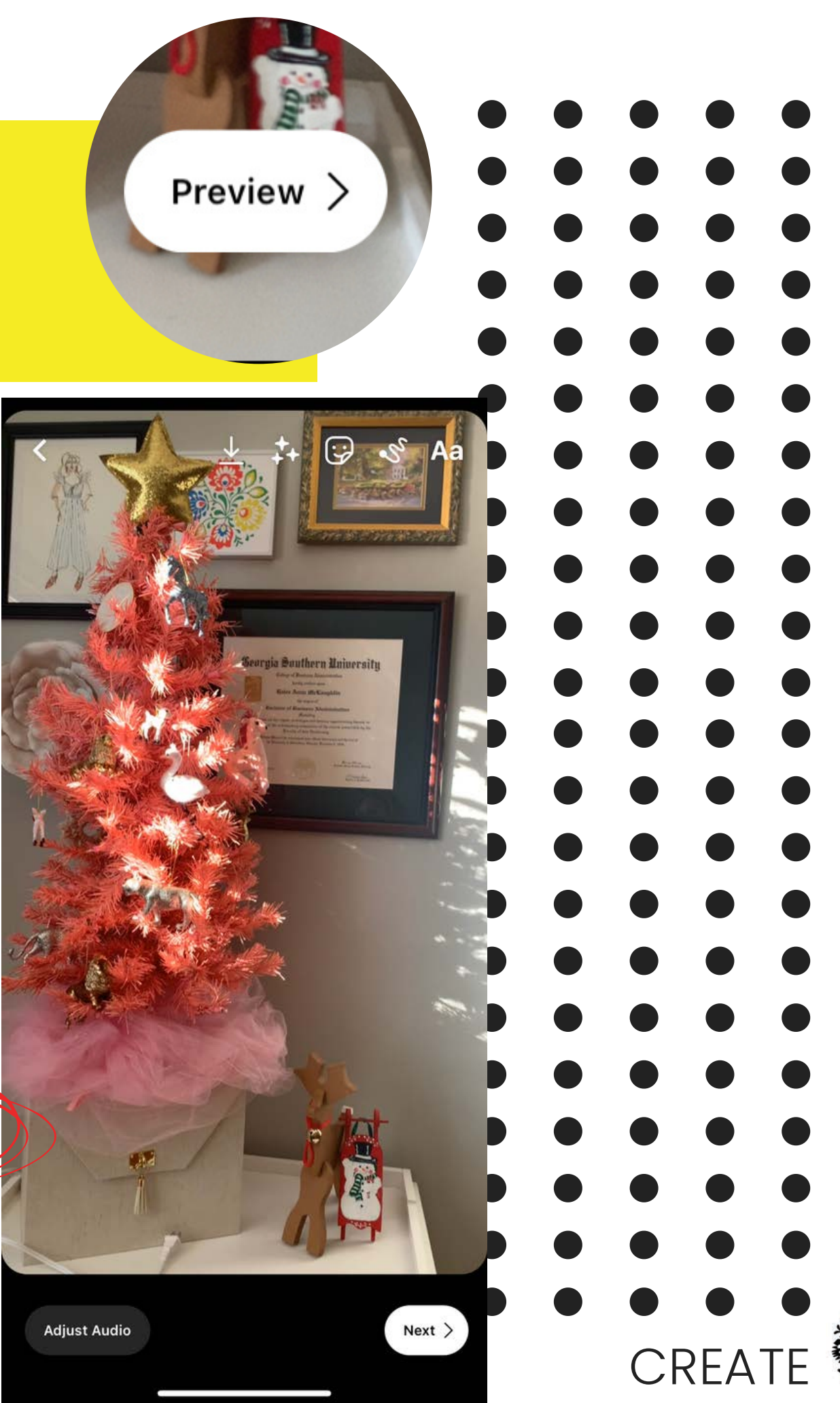

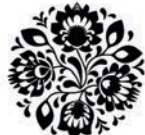

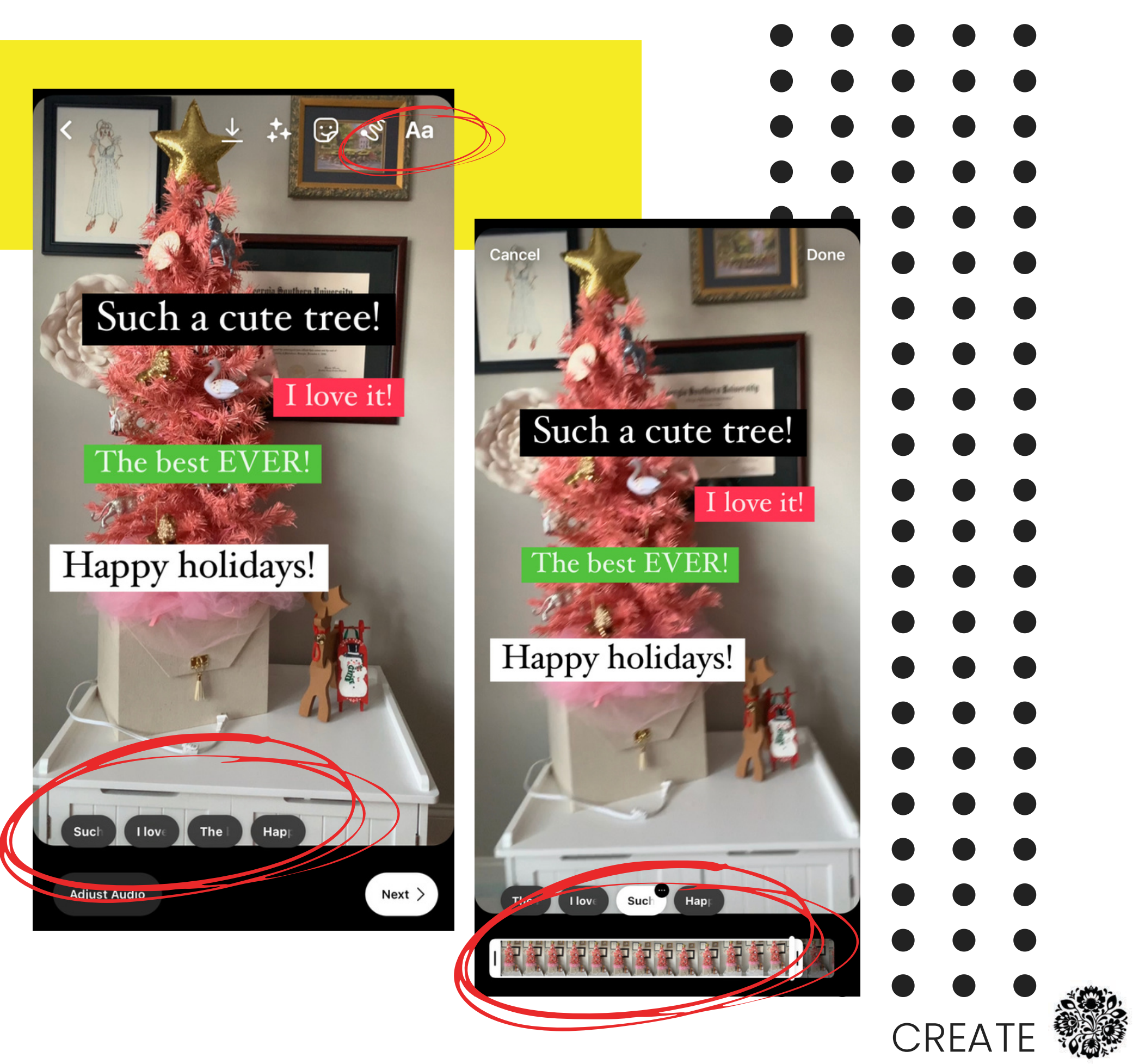

#### Text Overlay

- Adding text that comes and goes:
	- Type in various text boxes what/where you would like on screen
	- o Select text box at very bottom and trim to where in audio track you would like it.

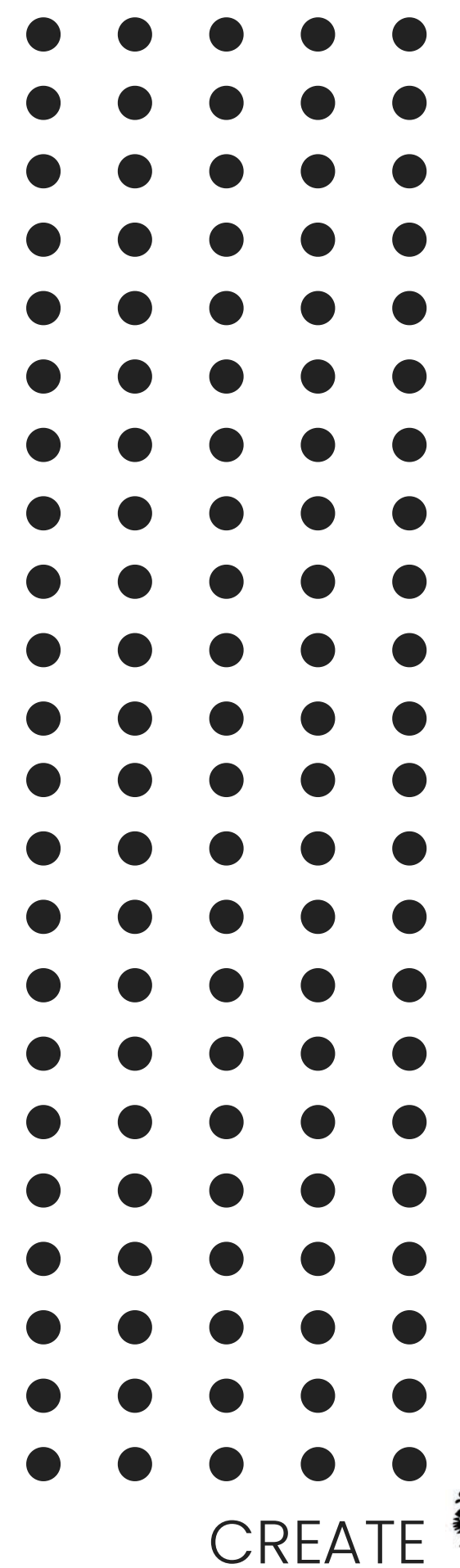

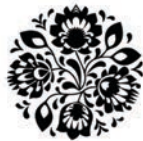

## Text Overlay

- Try to avoid:
	- Placing text to high
	- Placing text to low or on left hand side
	- **Transitioning to** quickly

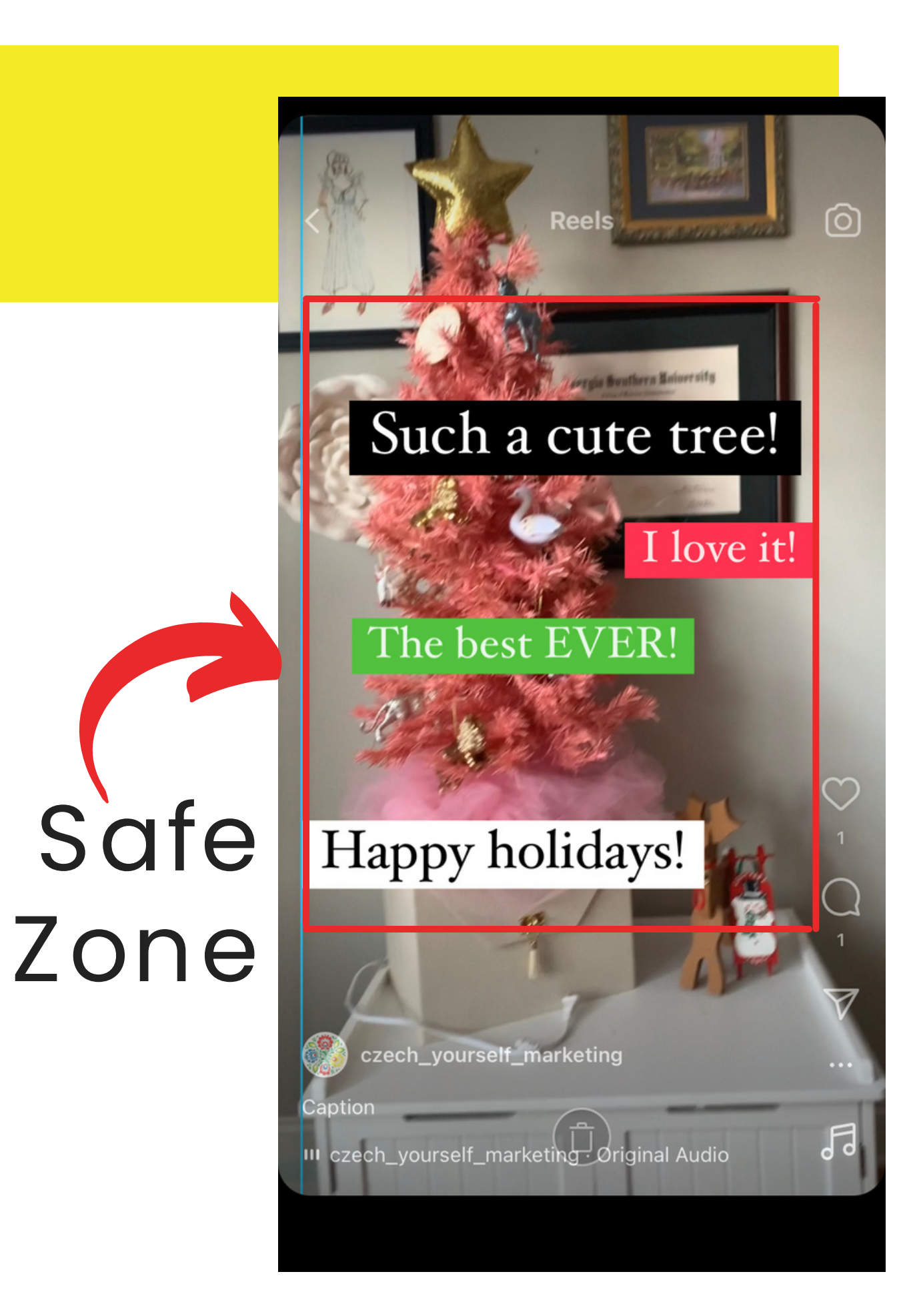

### STICK ERS

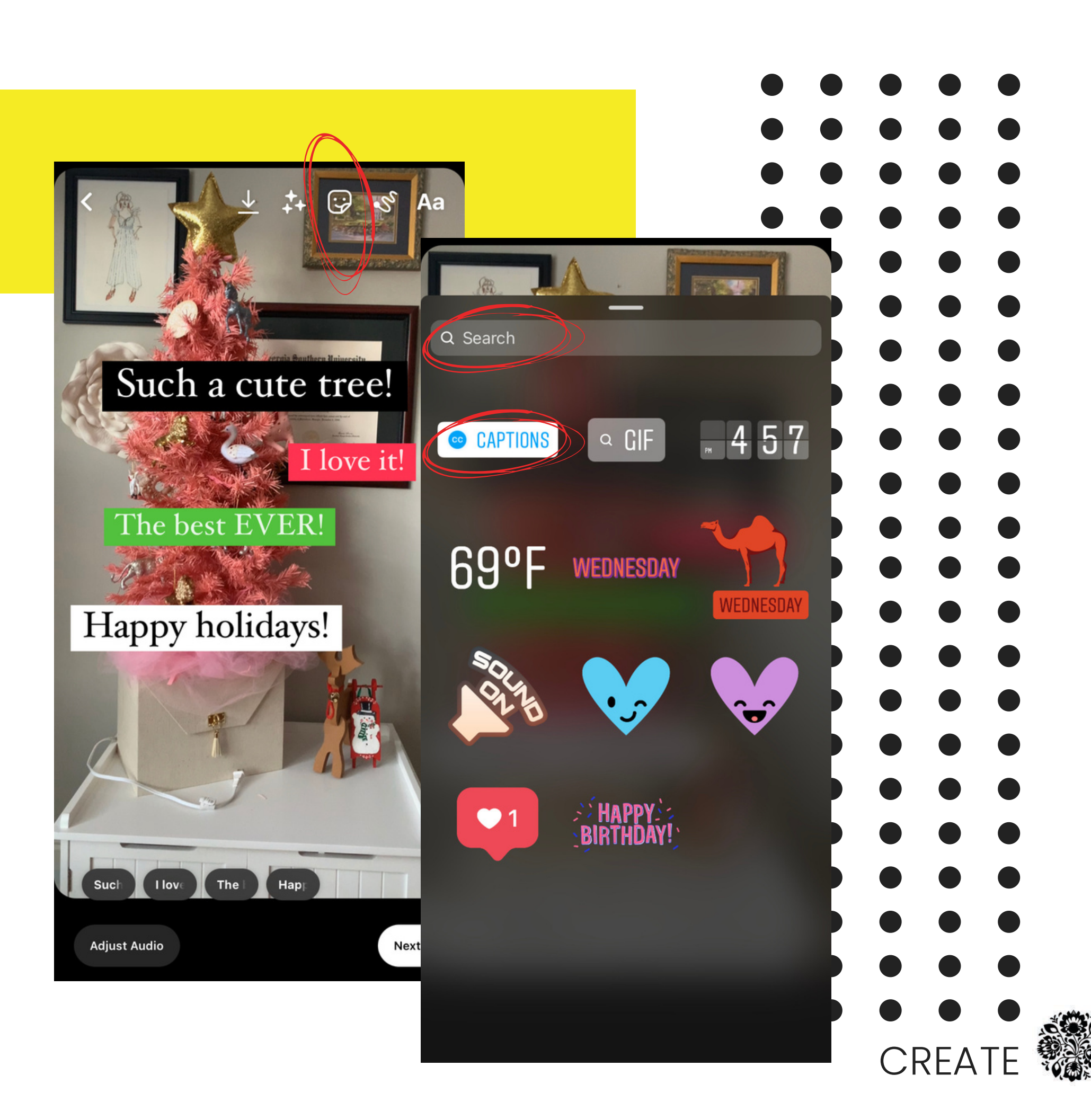

- **Stickers**
- Gifs
- **CLOSED CAPTIONS** Check & Edit as needed
	- Place in same "safe zone" as text overlay

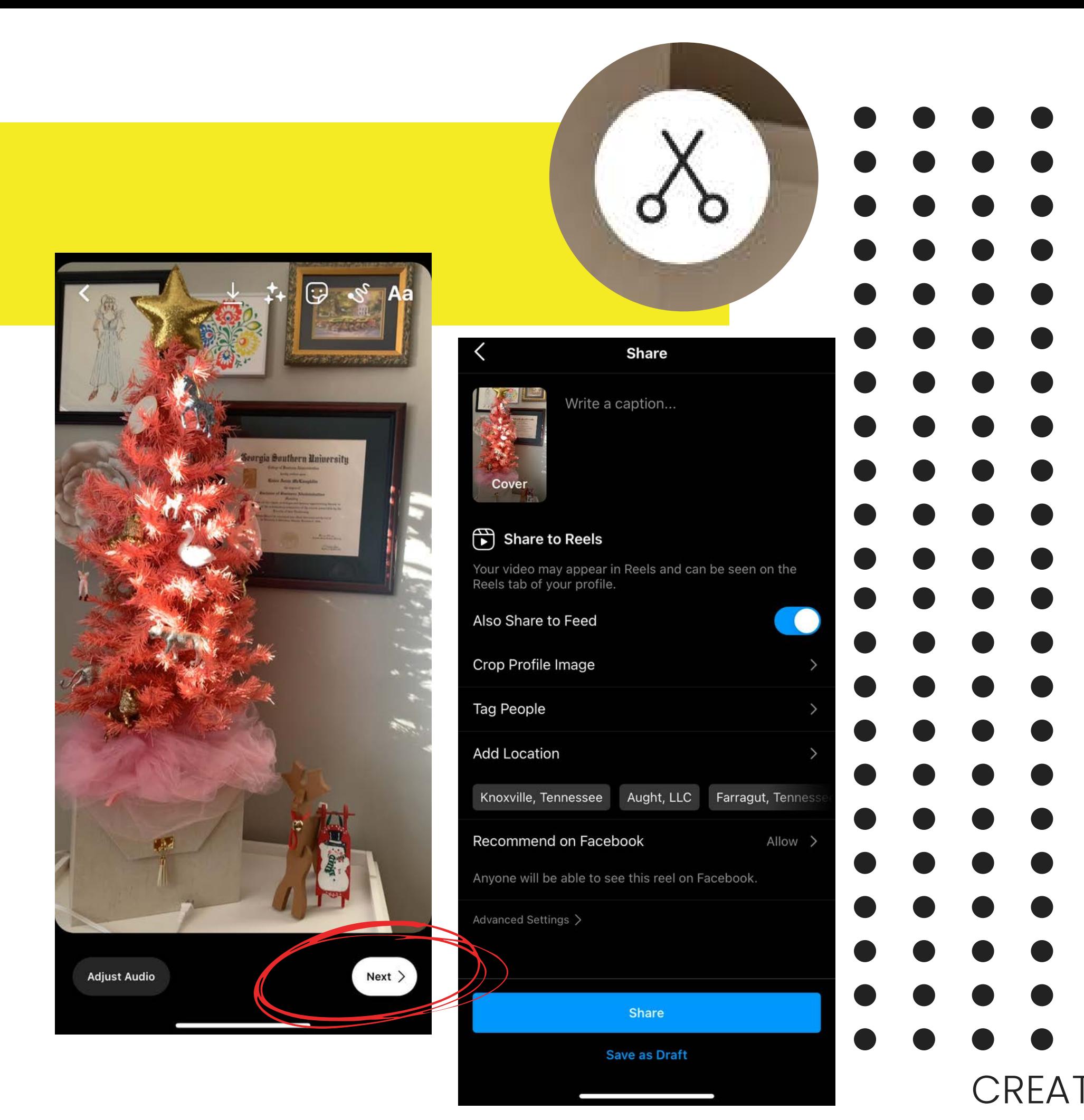

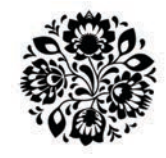

### **NEXT**

- Once you are ready for final stages you will select Next.
- Here you add your copy, location, etc.
- BE SURE TO CHOOSE COVER IMAGE!

## NEXT - Final Stage

- **Click "Cover" to update image or** 1. **upload one**
- **Add caption with hashtags!** 2.
- **"Also Share to Feed" toggle on** 3.
- **Crop Profile Image** 4.
- **Tag accounts/people if relevant** 5.
- **Add Location if possible** 6.
- **Recommend on Facebook Allow** 7.
- 8.Triple check all and then click SHARE!

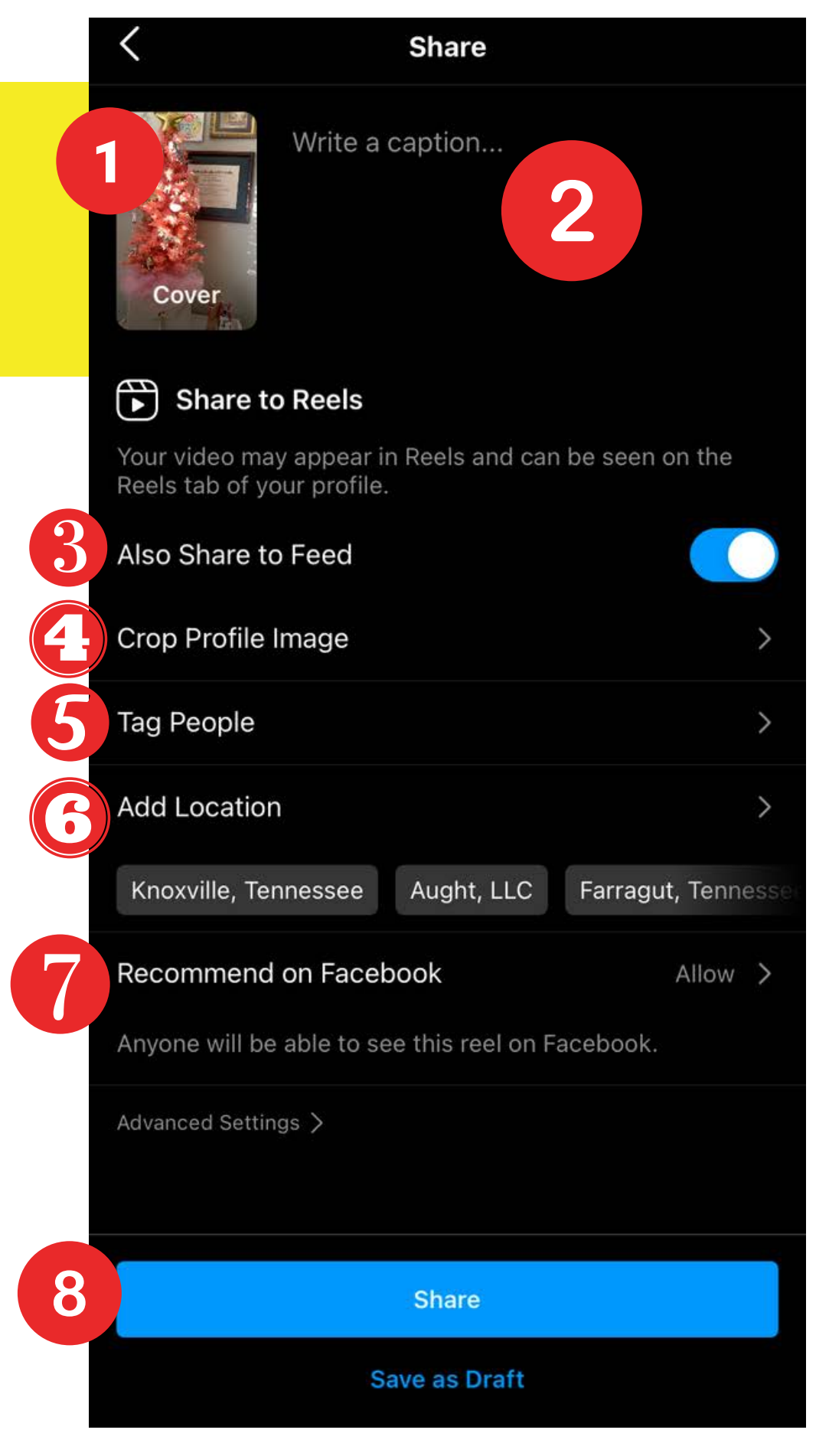

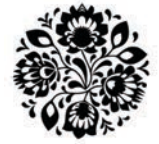

 $CRF$ 

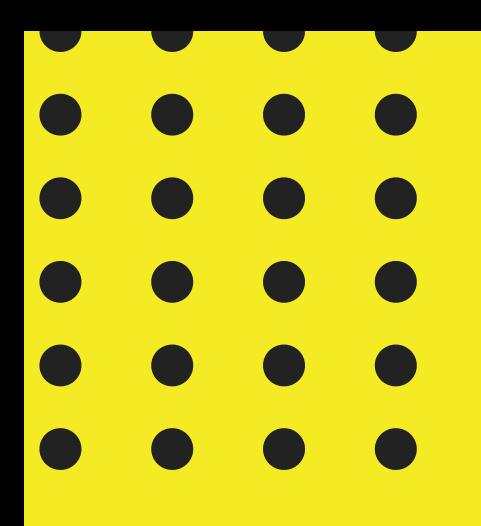

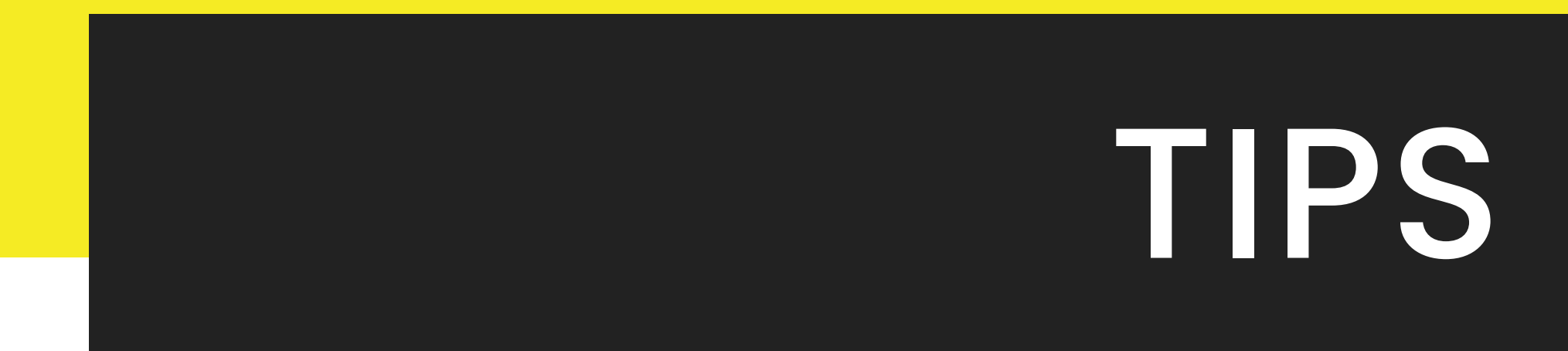

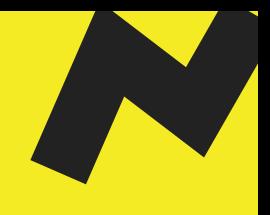

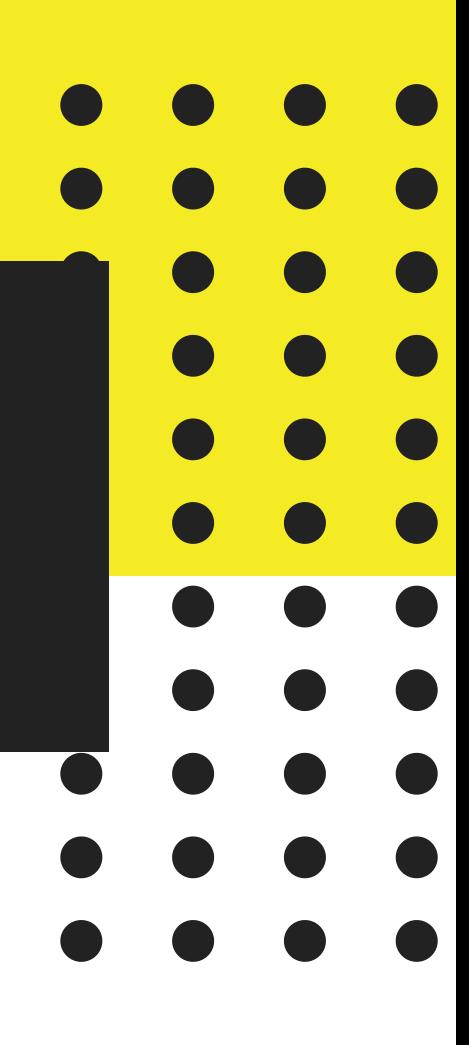

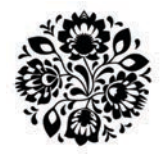

### Diversify Content!

- Post your Reel to your News Feed
- Share to your Story
- "Share to Facebook" turned on!
	- Settings>Privacy>Reels & Remix
	- Toggle on "Recommend on Facebook"
- Tag other pages when relevant so they can share!

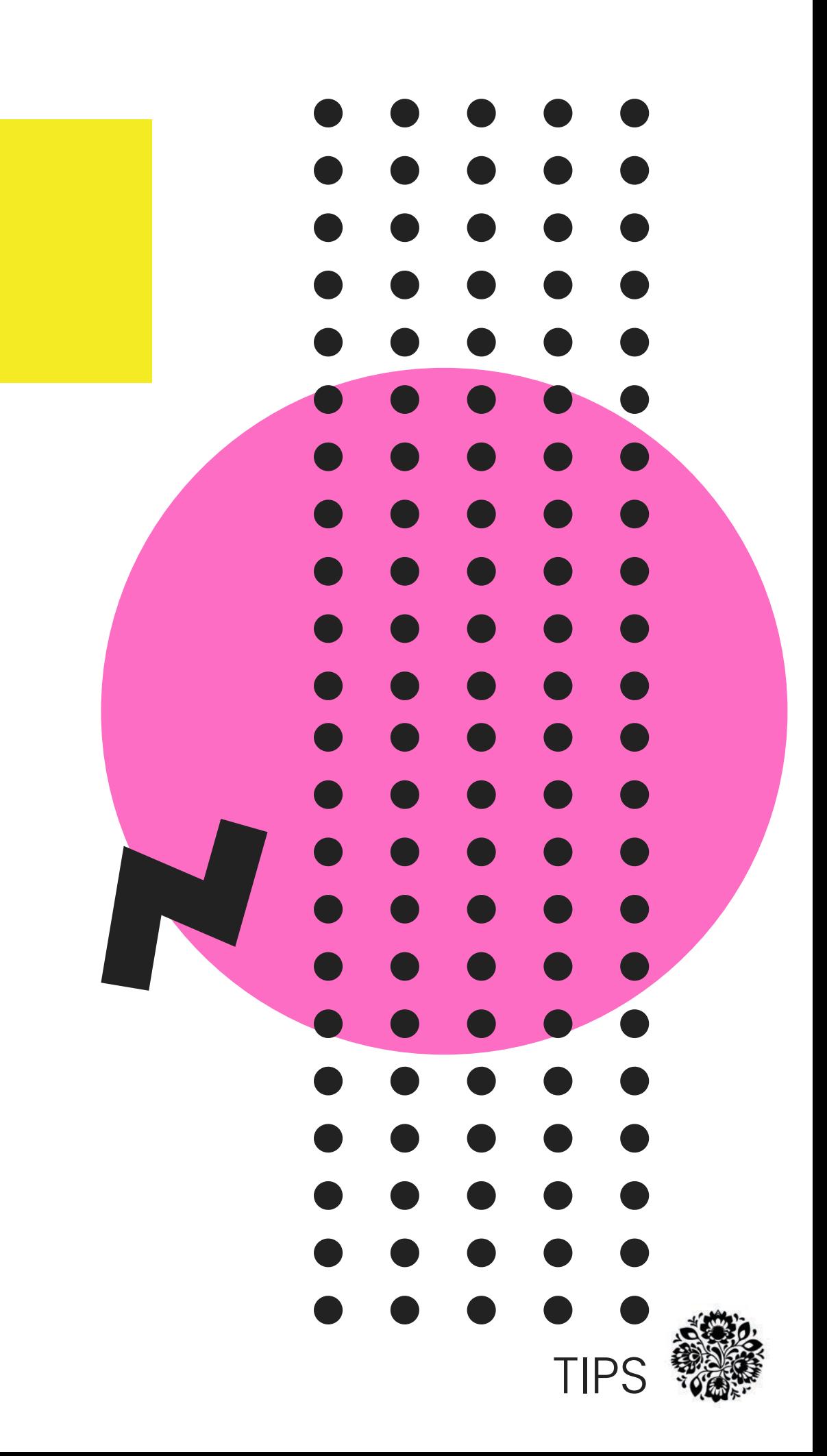

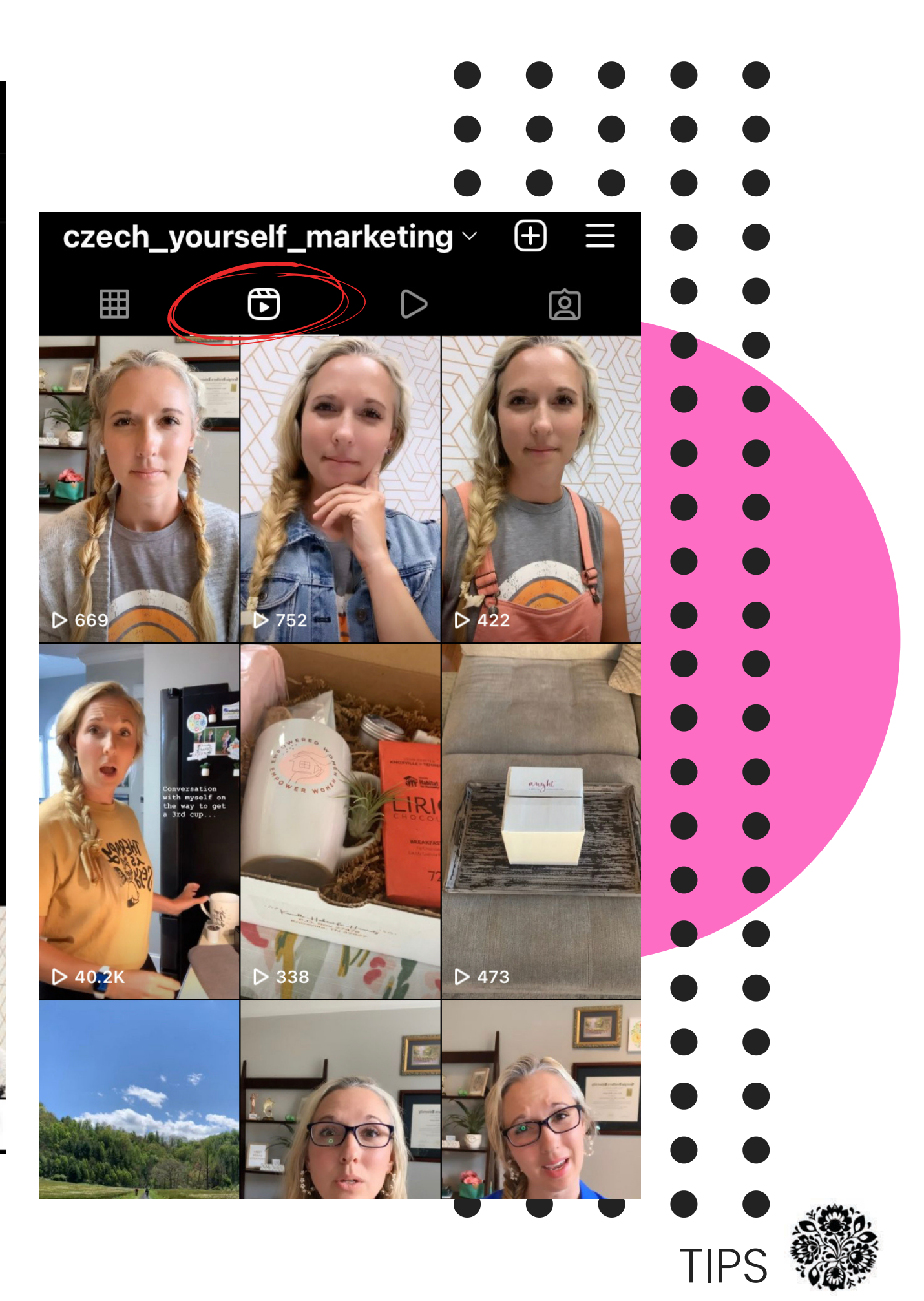

#### Where can I see my Reels?

- Reels Tab
- News Feed
- Story Highlights

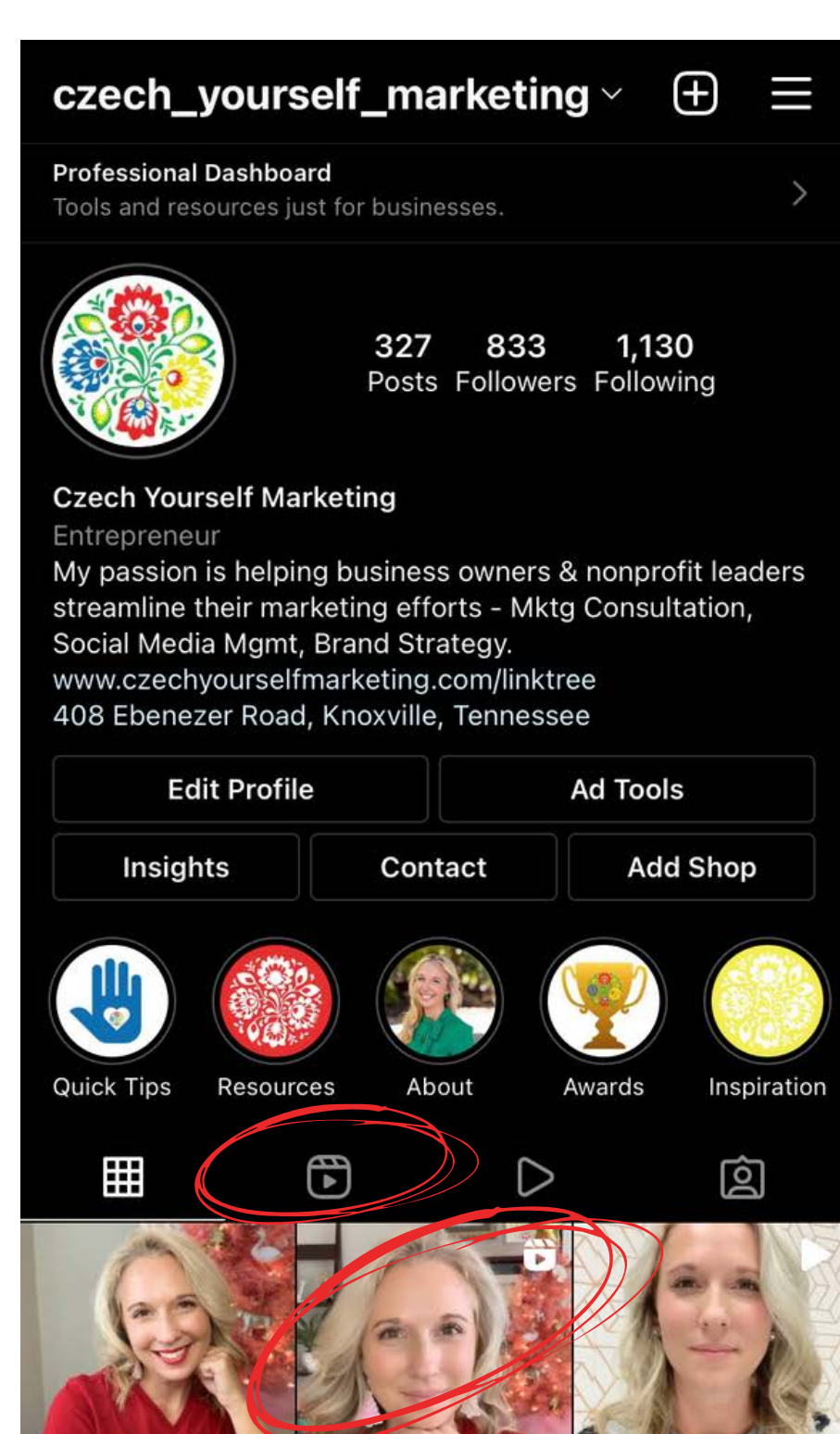

Reels are finally or your Facebook App!

### INSIGHTS

- Plays/Views visible in Reels tab
- Hamburger>Insights> scroll up to Reels Two Tabs up top to adjust to see various Insights
- **Engagement!!!** o Likes, Comments,

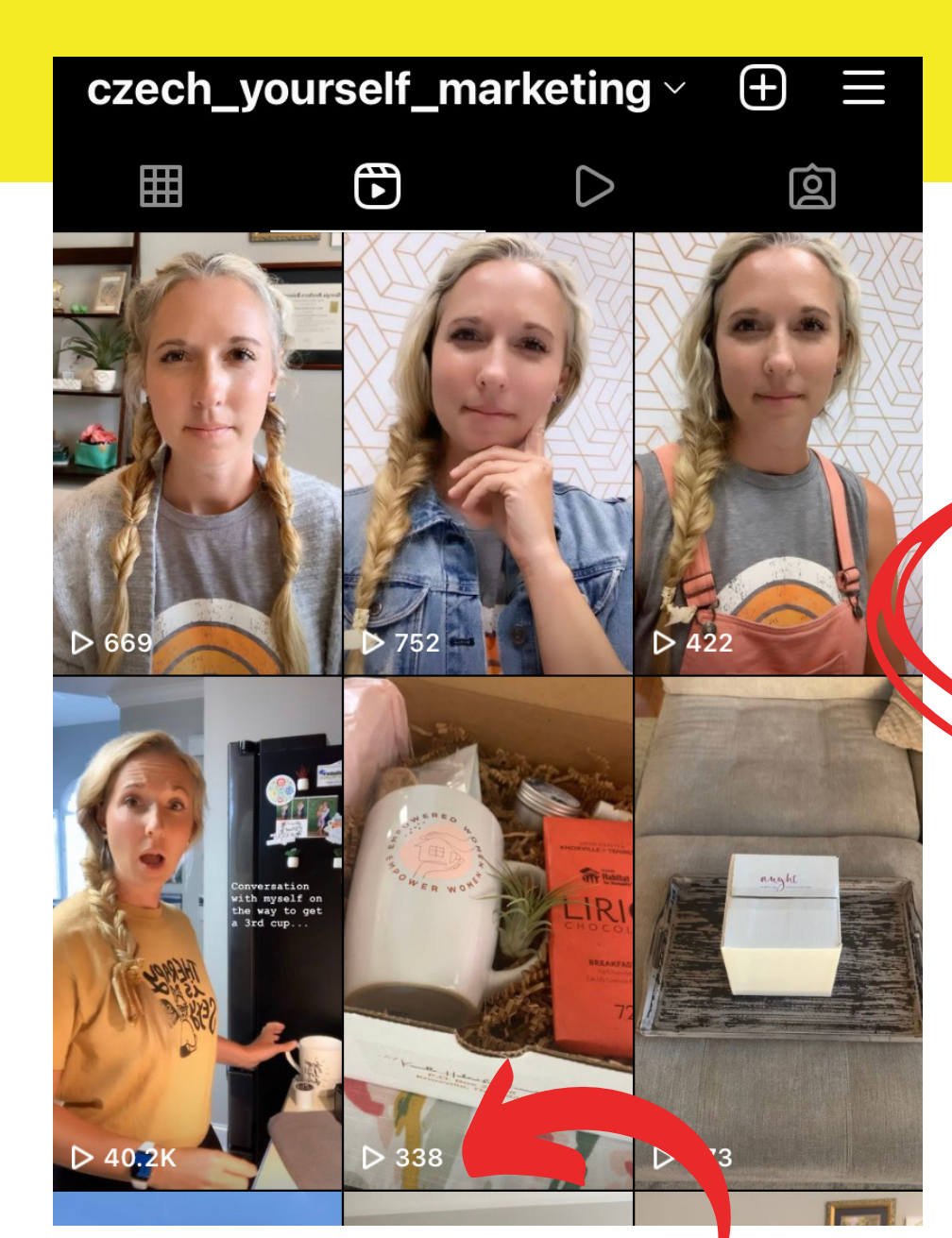

Number of plays/views

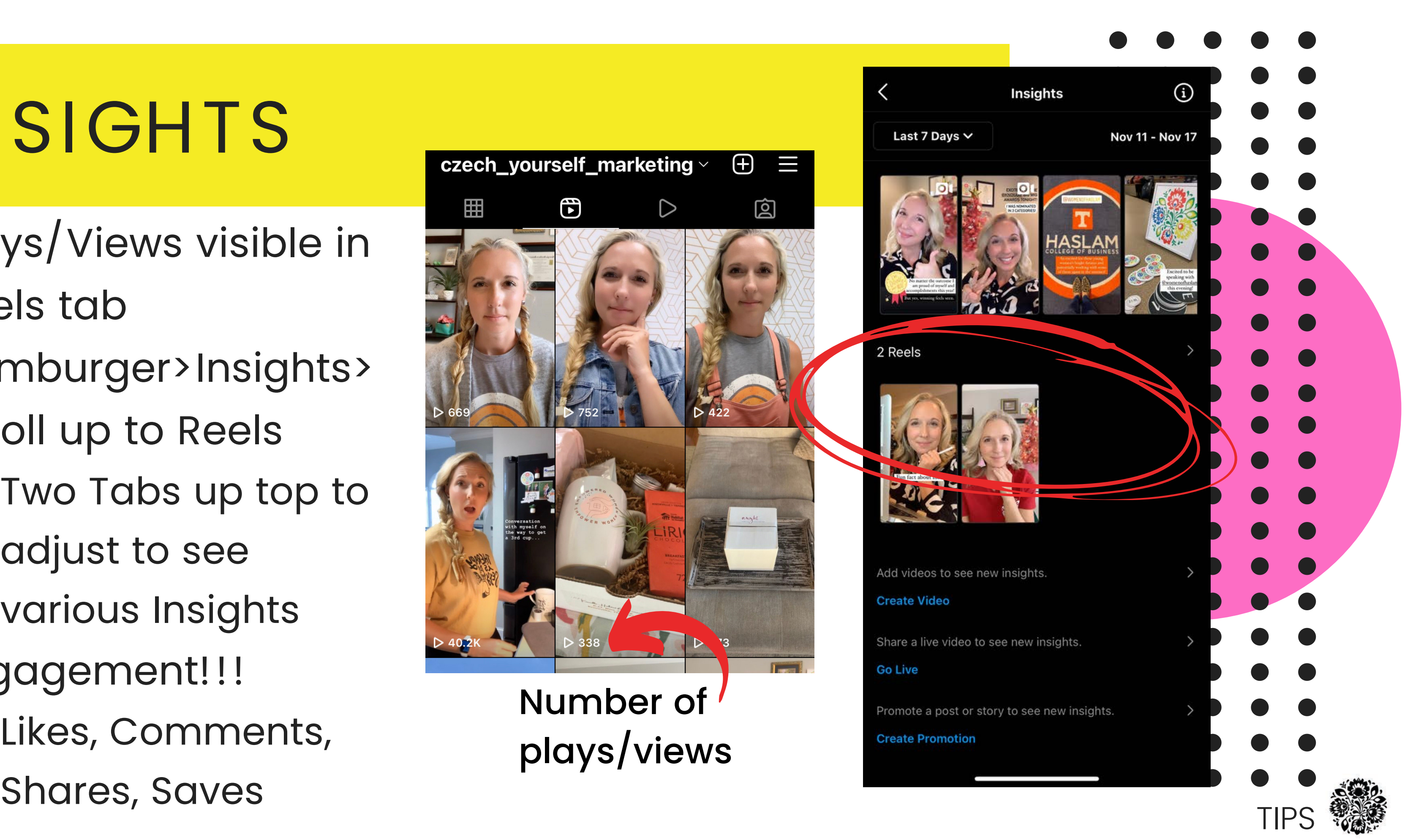

#### Double Check !

- Text overlay isn't to fast
- All the share toggles are set
- High Quality Uploads turned on!
	- Settings>Account>Data Usage  $\bigcirc$
	- Toggle on "High Quality Uploads"
- Choose your cover & profile image

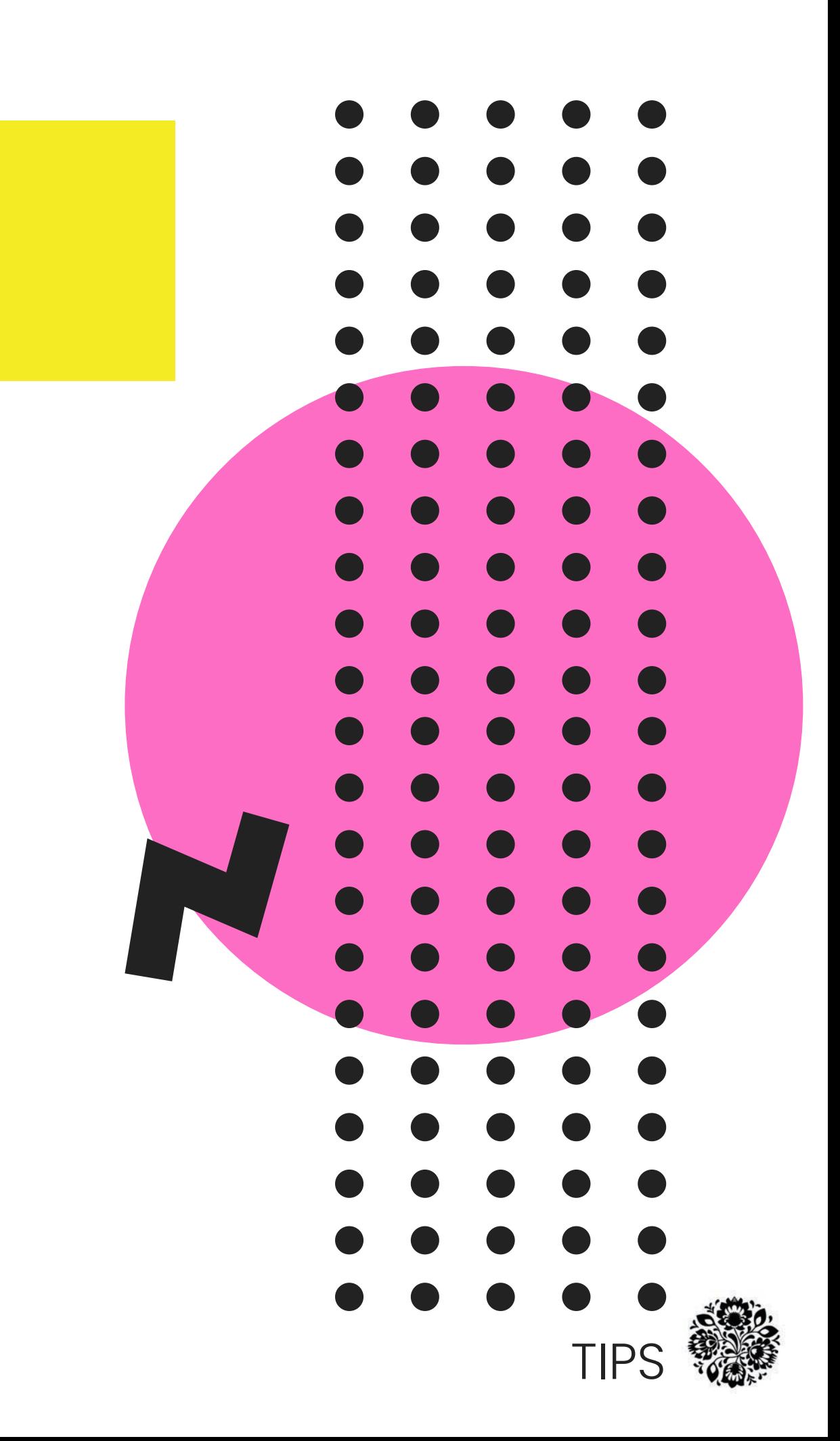

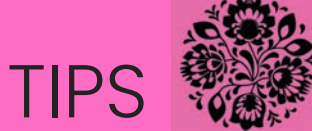

CHOOSE YOUR COVER & PROFILE IMAGES!

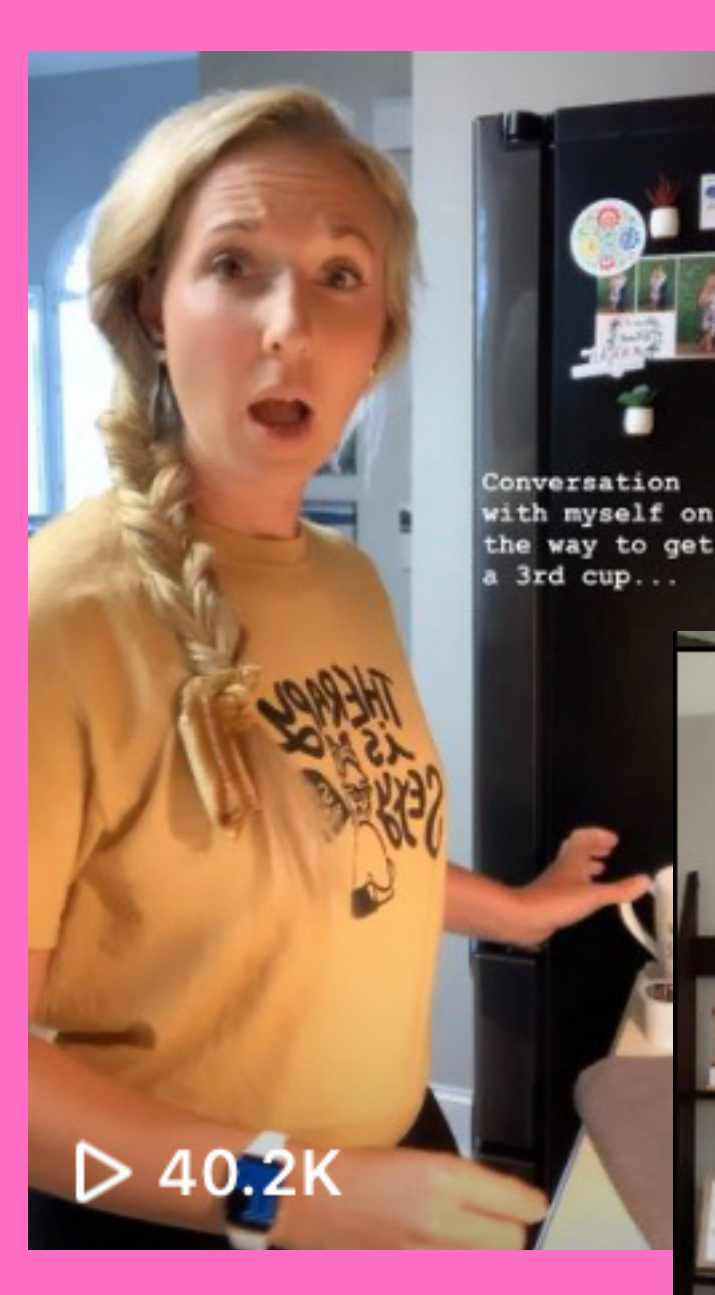

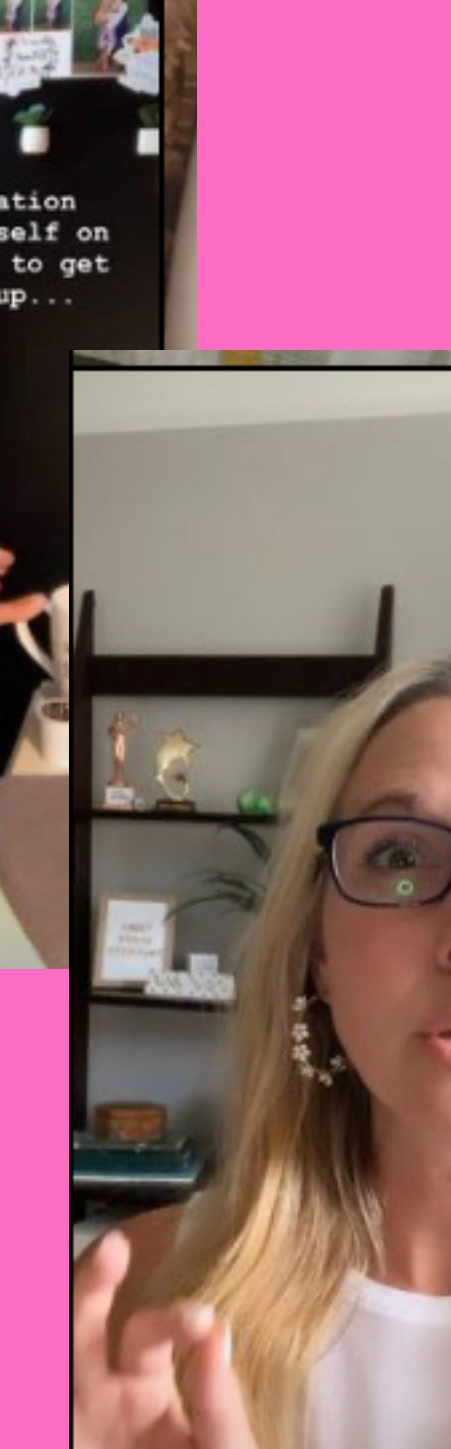

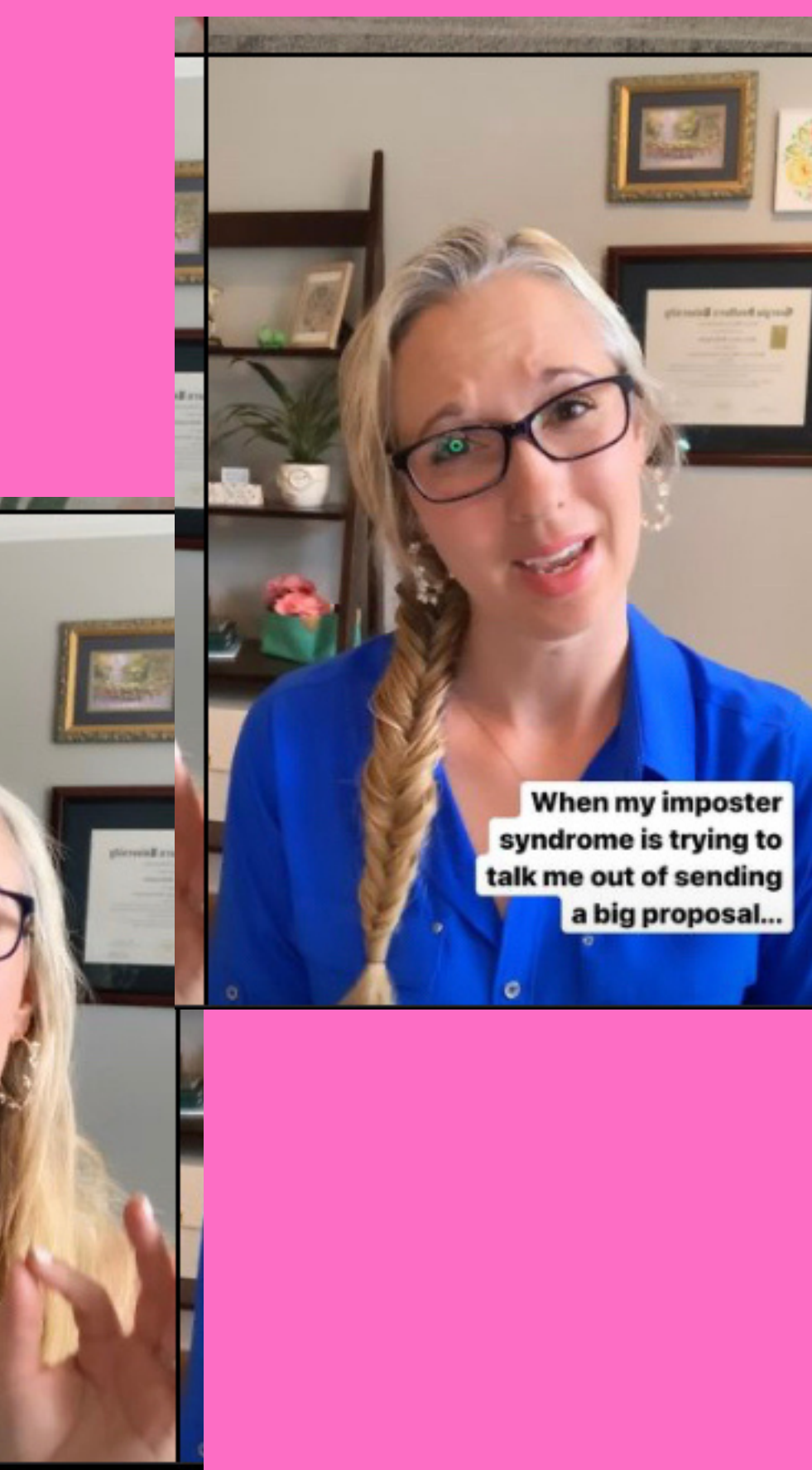

![](_page_31_Figure_0.jpeg)

# RESOURCES

![](_page_31_Picture_2.jpeg)

![](_page_31_Picture_3.jpeg)

![](_page_31_Picture_4.jpeg)

#### Resources

- IG Resource: @ brittneybalta
- **Trending Audio:** 
	- [tokboard.com](https://tokboard.com/)
	- Tik Tok Discover tab
	- [Sp](https://open.spotify.com/playlist/21n0ic4Z1wFQHC1jzik6lq)otify TikTok Playlist
- 3rd Party Apps:
	- Canva  $\bigcirc$
	- InShot  $\bigcirc$
	- $\circ$  TikTok

![](_page_32_Picture_10.jpeg)

#### EMAIL ADDRESS HALEE@ CZECHYOURSELFMARKETING.COM

**OFFICE** AUGHT COWORKING, by Appt Only

# Contact: Information:

![](_page_33_Picture_5.jpeg)

#### ANY QUESTIONS?

![](_page_33_Picture_1.jpeg)